#### **Hyper-V Windows 8 Server Failover Clustering mit Live Migration - PartI**

Part I beschreibt die Einrichtung des Windows Sever 8 Cluster mit Live Migration Part II beschreibt die Integration in SCVMM 2012 (welche mir bisher noch nicht gelungen ist  $\odot$ 

#### **Testumgebung:**

- Zwei physikalische Windows 8 Server (Developer Preview) mit jeweils 16 GB RAM, 2 SATA Disk, 2 NIC
- Ein virtueller Windows 8 Server als DC
- Ein virtueller Windows 2008 R2 Server mit SCVMM 2012 Beta
- QNAP TS-410 Storage mit iSCSI Target

Quellen zur Grundkonfiguration:

<http://www.it-training-grote.de/download/Hyper-v-livemig-1.pdf> <http://www.it-training-grote.de/download/Hyper-v-livemig-2.pdf> <http://www.it-training-grote.de/download/SCVMM-SCOM-PRO.pdf> <http://www.it-training-grote.de/download/SCVMM2012-Beta.pdf> <http://www.it-training-grote.de/download/scvmm-2008.pdf>

#### iSCSI Target konfigurieren

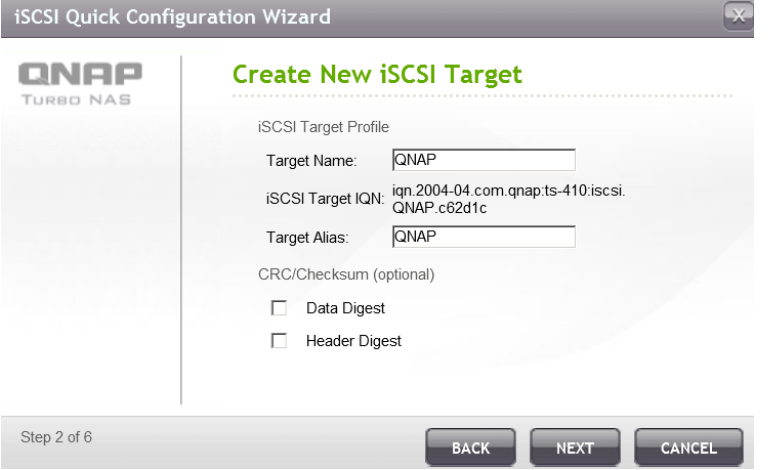

### Keine Authentifizierung

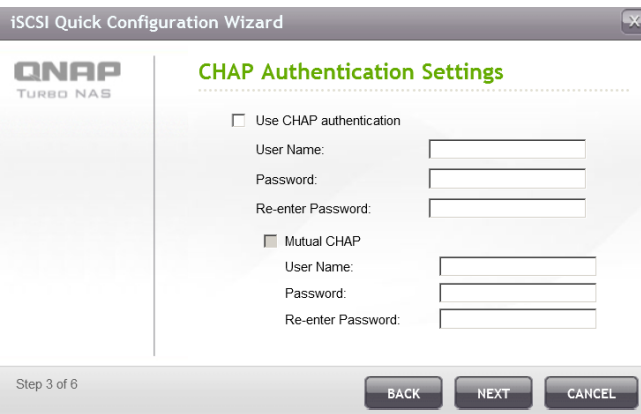

Neue iSCSI LUN fuer CSV und eineLUN fuer das Cluster Quorum

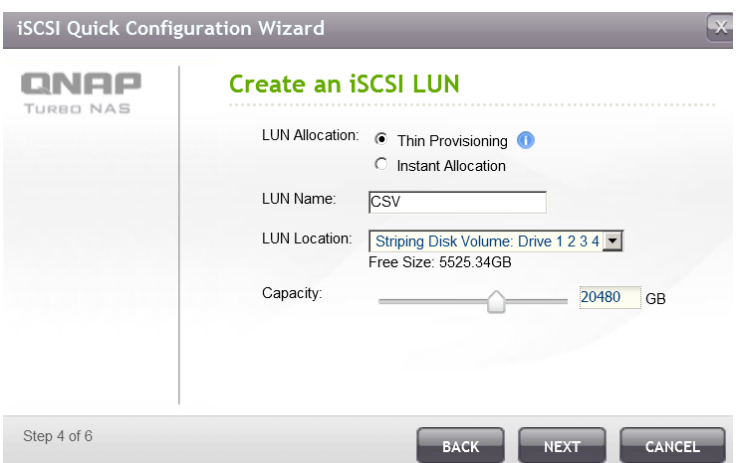

# **Fertiges Target**

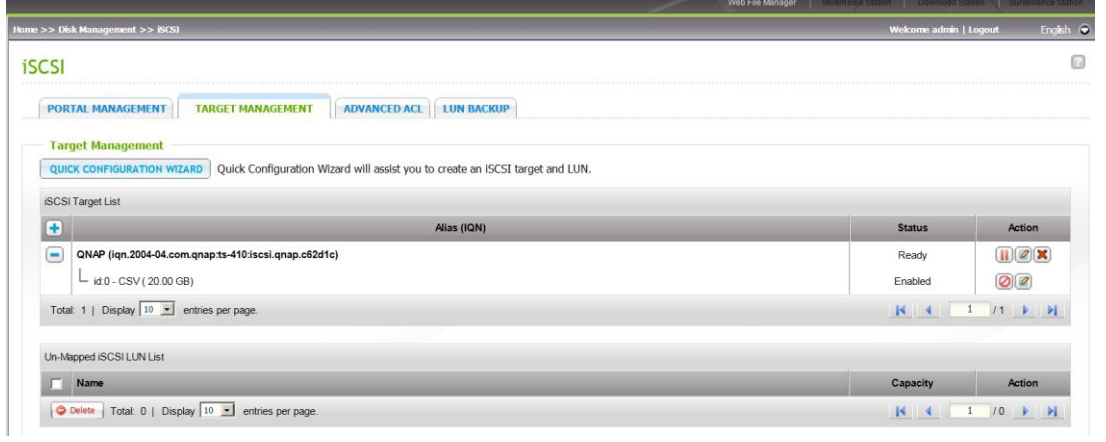

## Kein LUN Masking

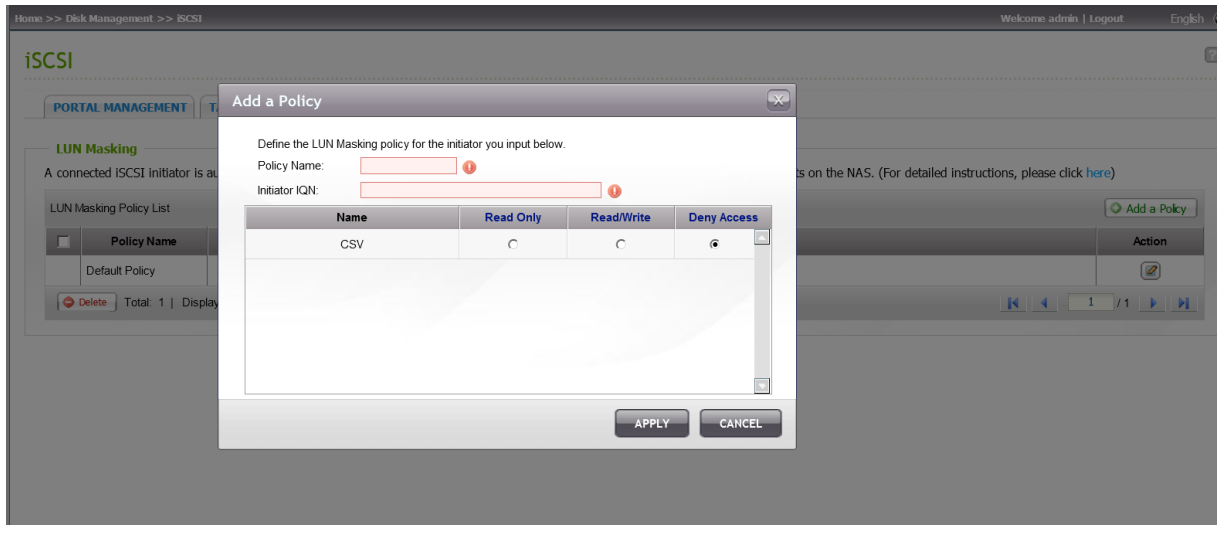

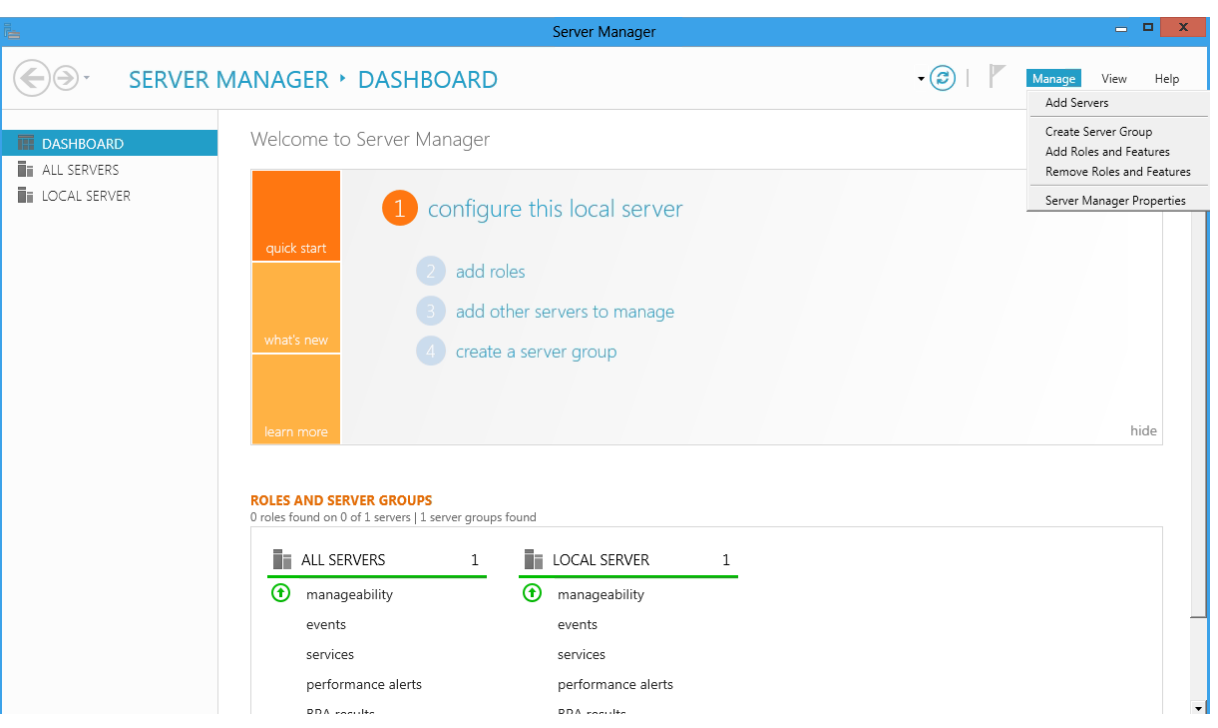

Nach der Grundkonfiguration der Windows 8 Server die Hyper-V Rolle hinzufuegen

In Windows Server 8 koennen jetzt Servergruppen erstellt werden, um mehrere Systeme gleich konfigurieren zu koennen

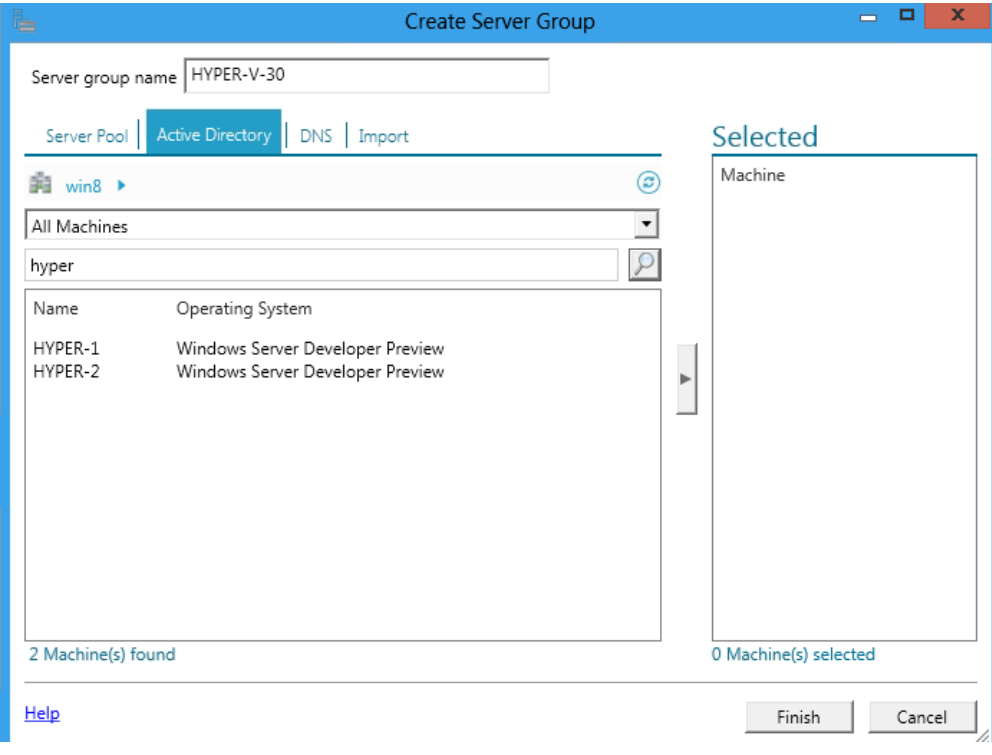

### Rollenbasierte Installation

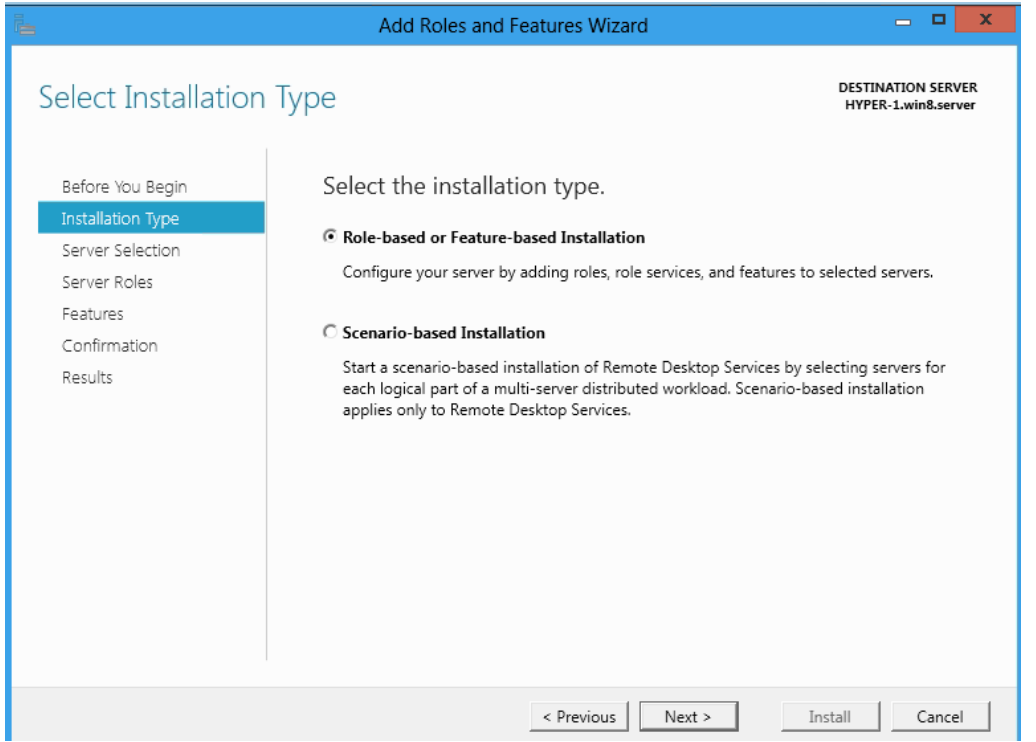

### Server auswaehlen

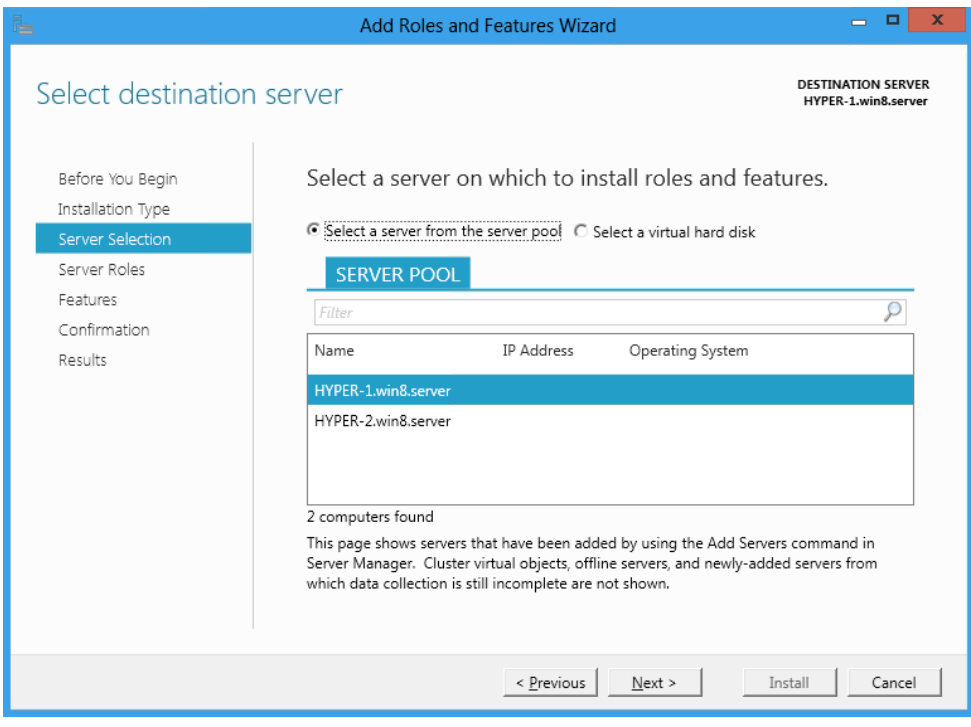

# Hyper-V Rolle auswaehlen

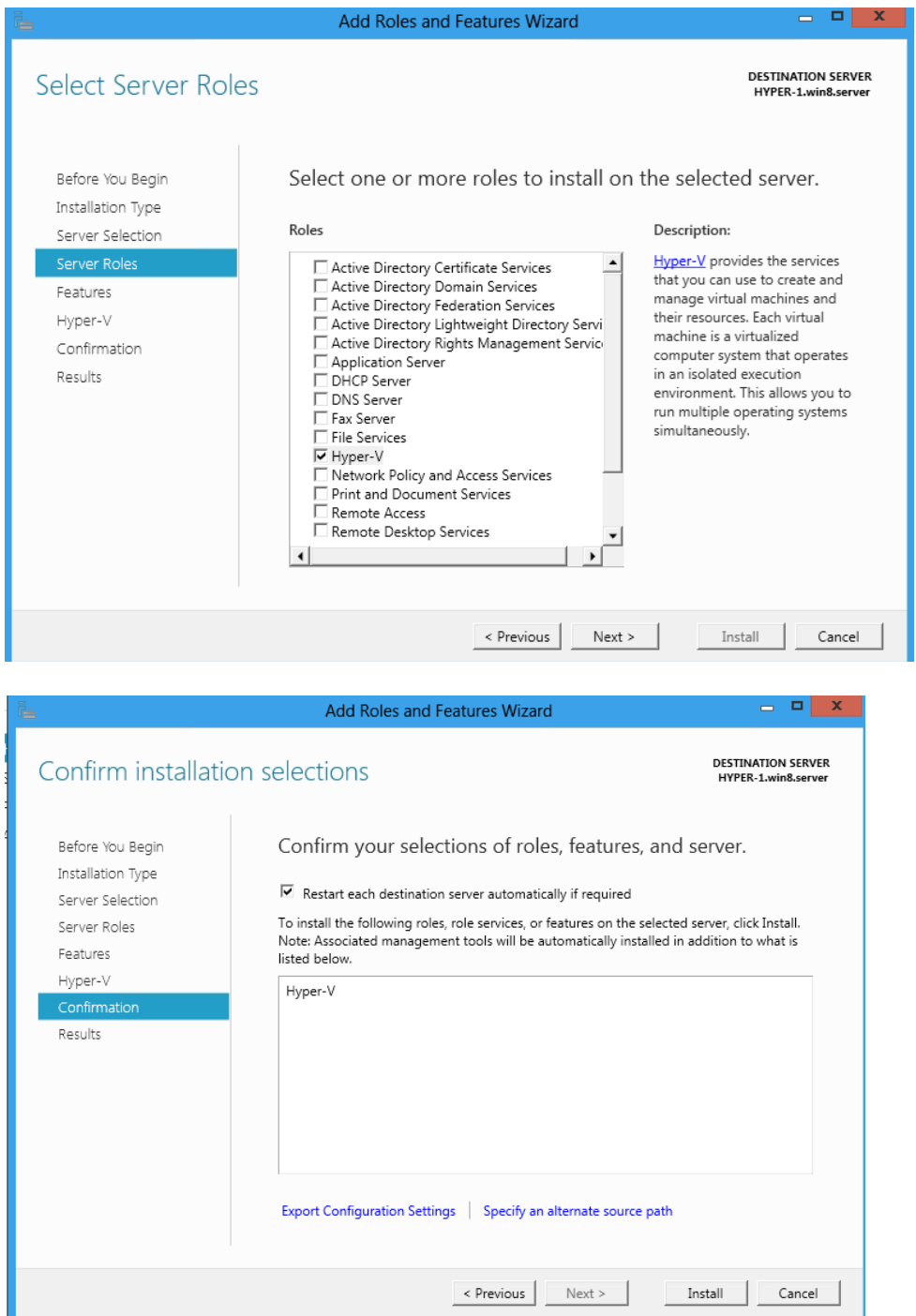

## Hyper Geschwindigkeit

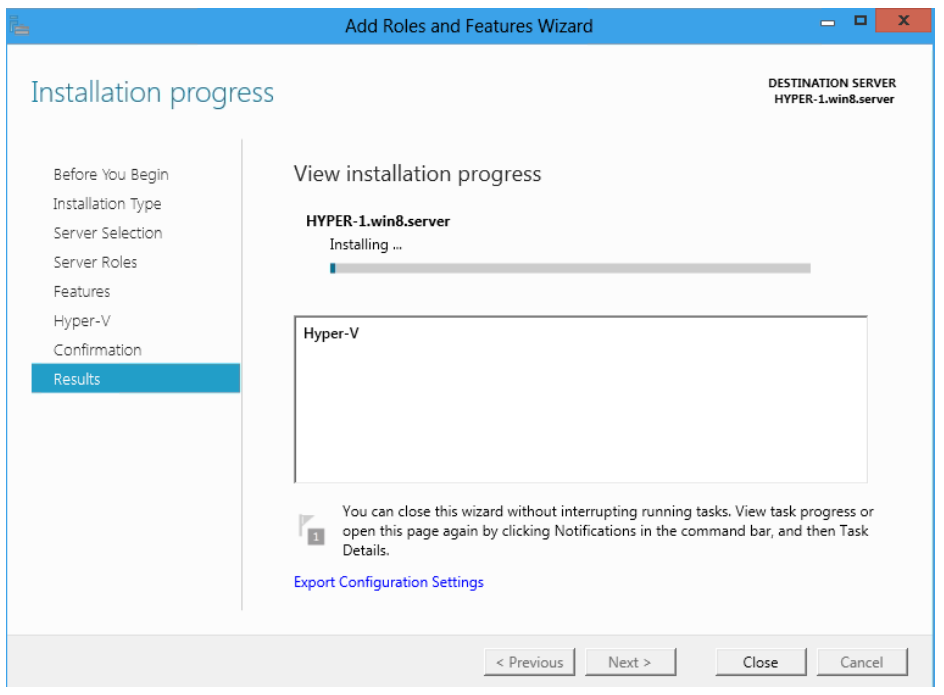

# Metro Style (geil auf Servern @

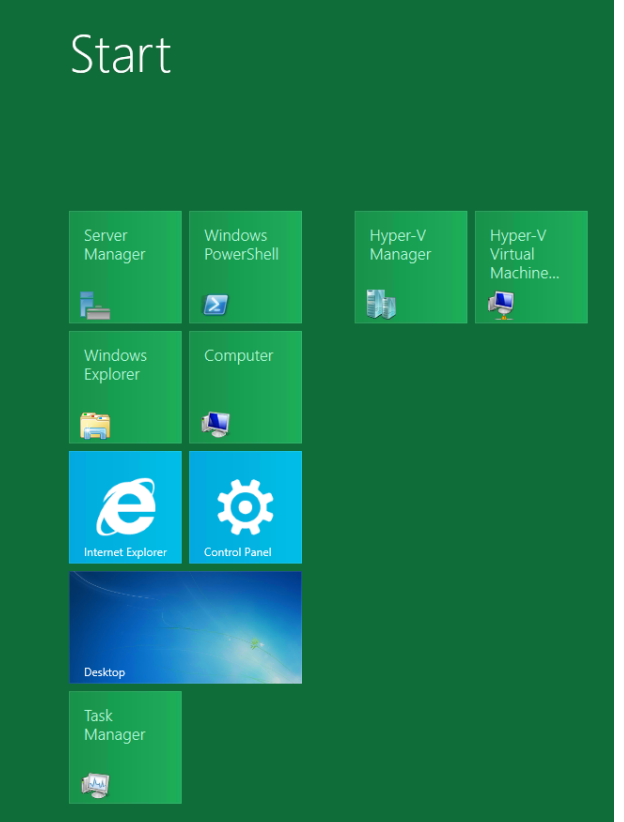

## Hyper-V Manager

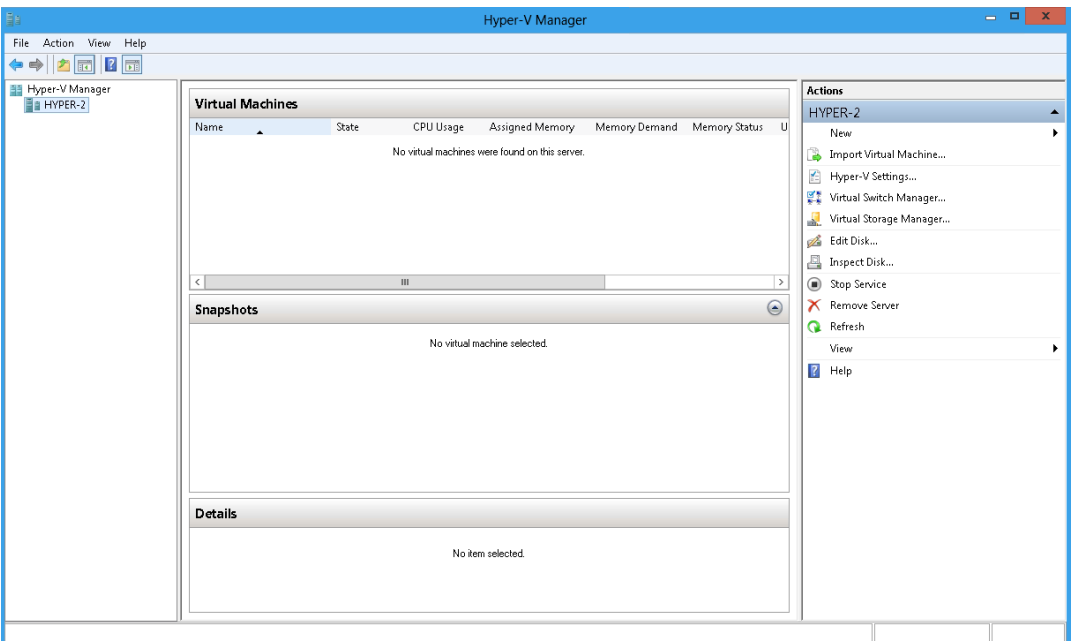

Ein paar kleine / feine und auch groessere Neuerungen!

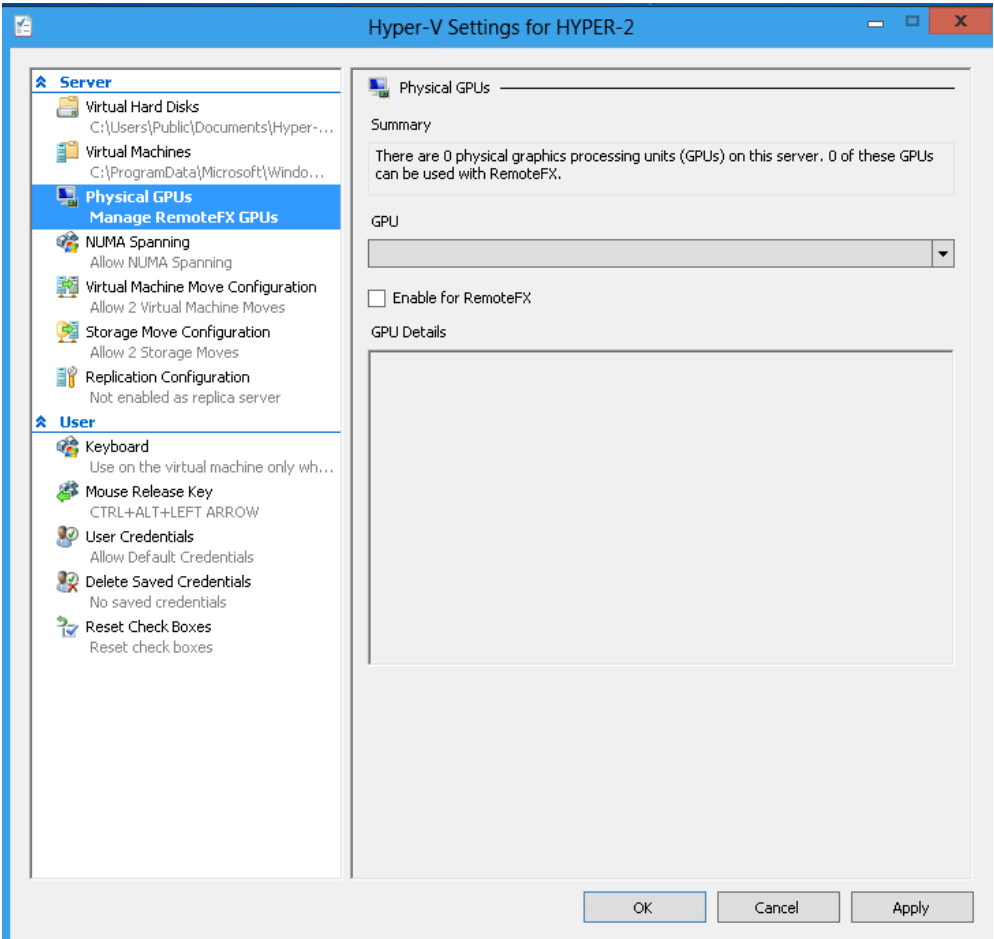

#### Storage Move – dazu mehr spaeter!

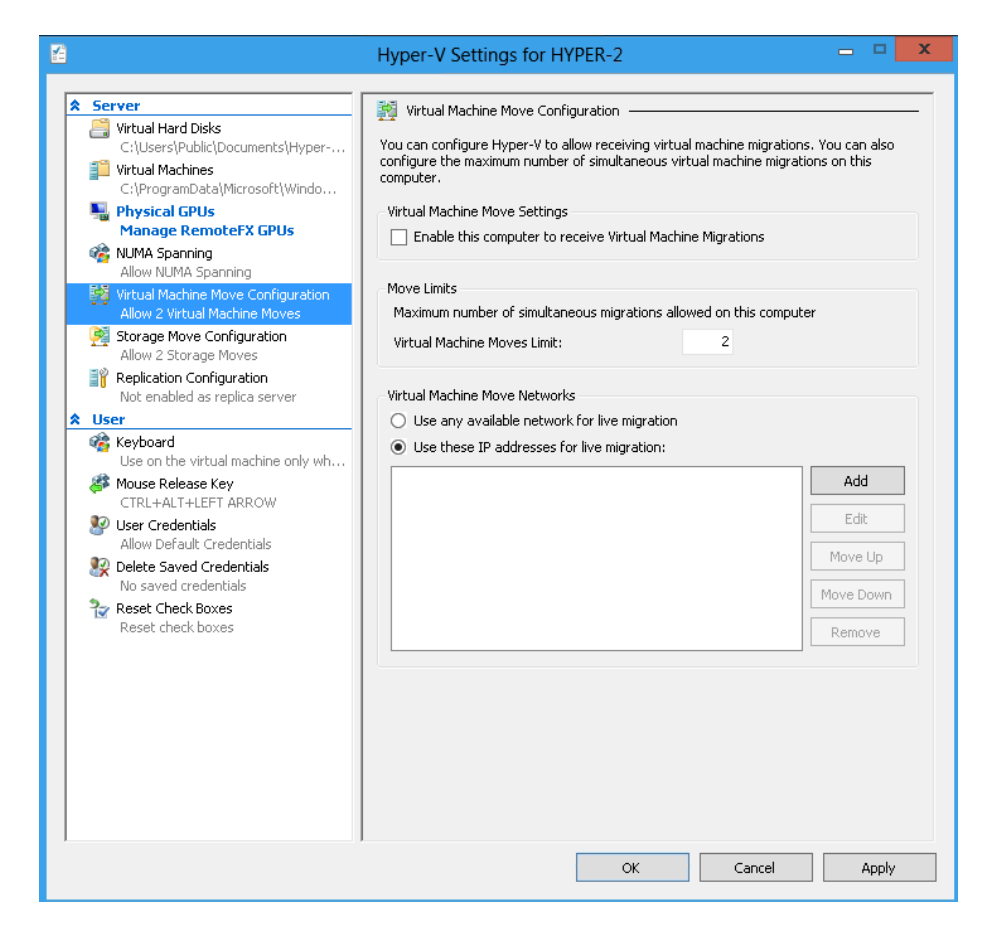

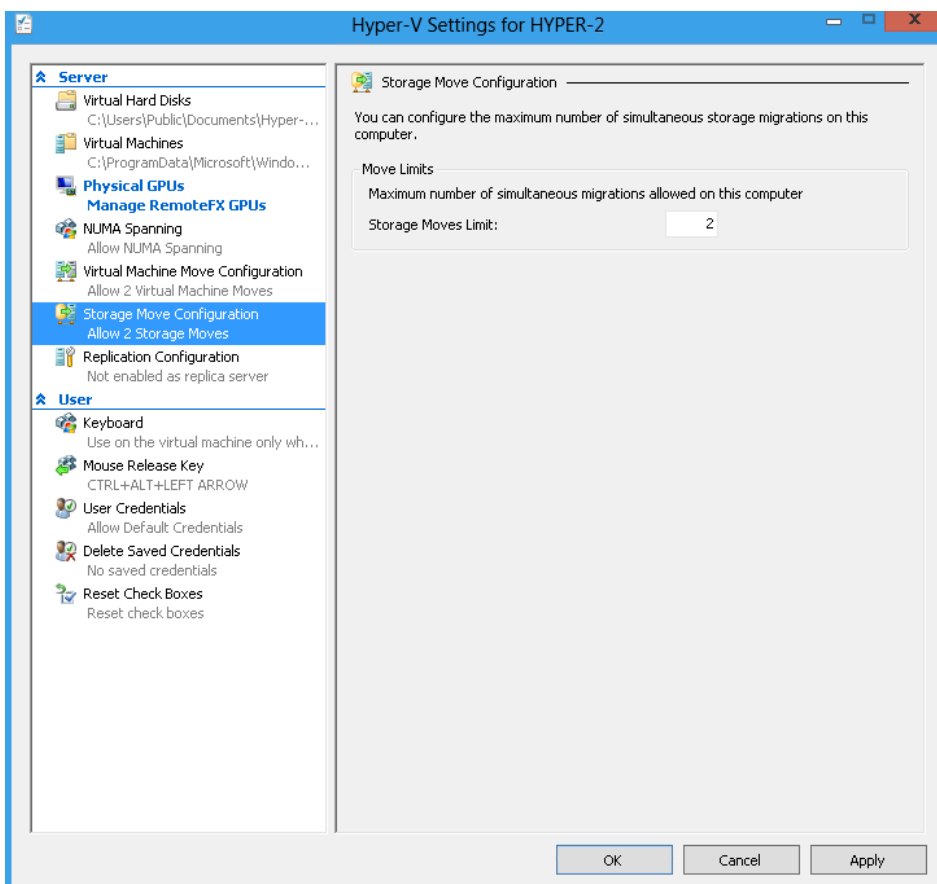

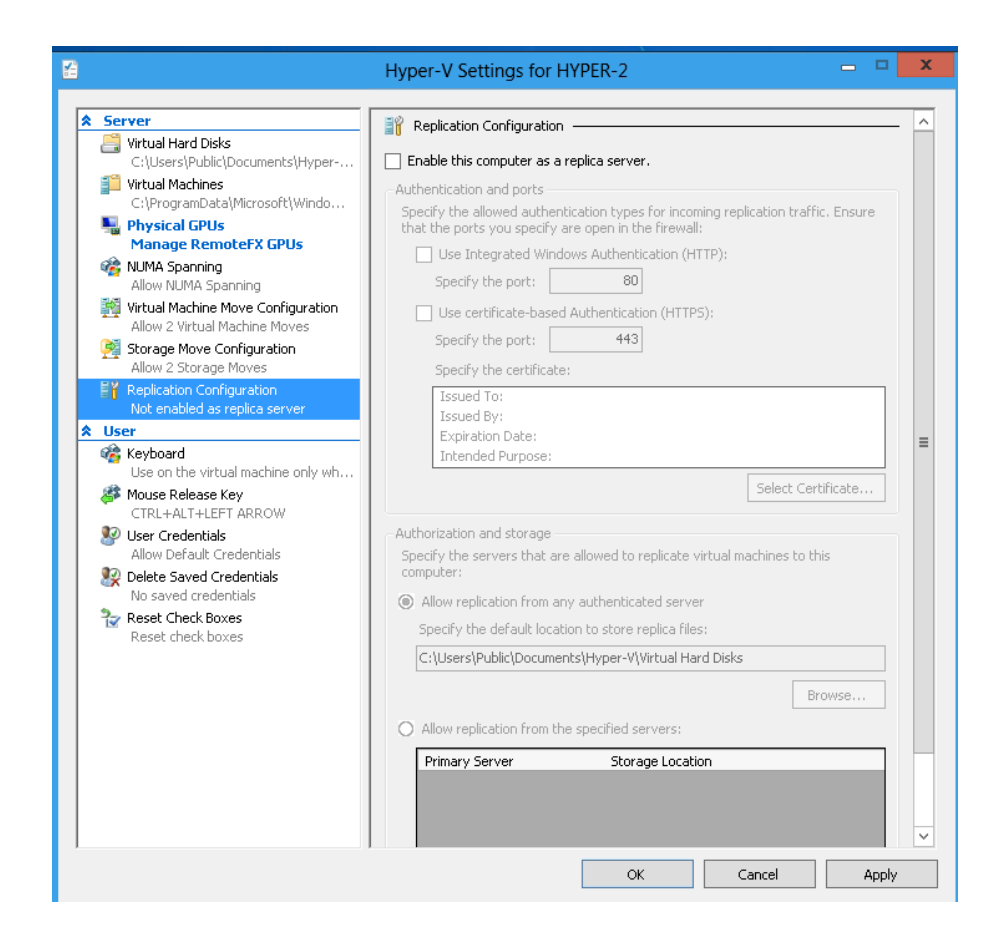

Im Bereich Netzwerk viele der angekuendigten Neuerungen wie SR-IOV, Switch Extensibility usw. Die bisherigen Whitepaper und Videos, welche ich zu dem Thema bisher verschlungen habe, lassen viel vermuten!

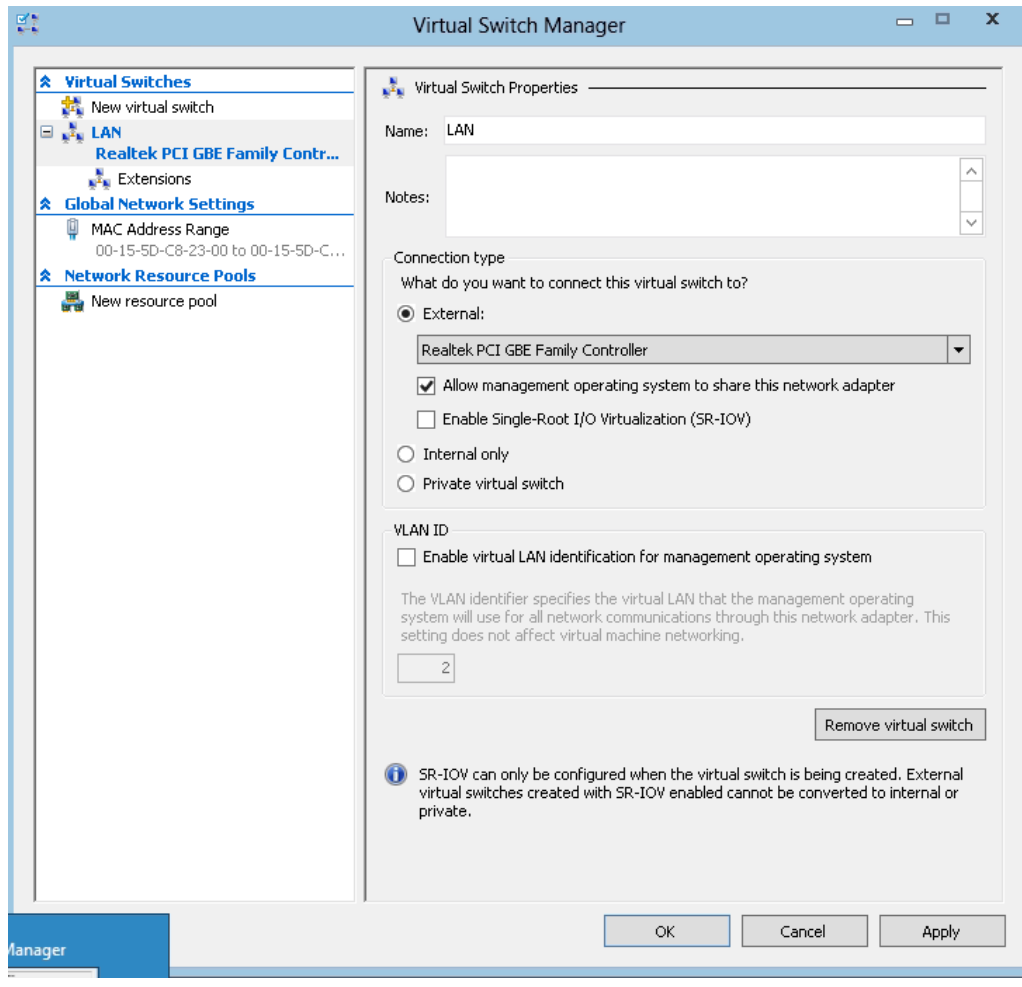

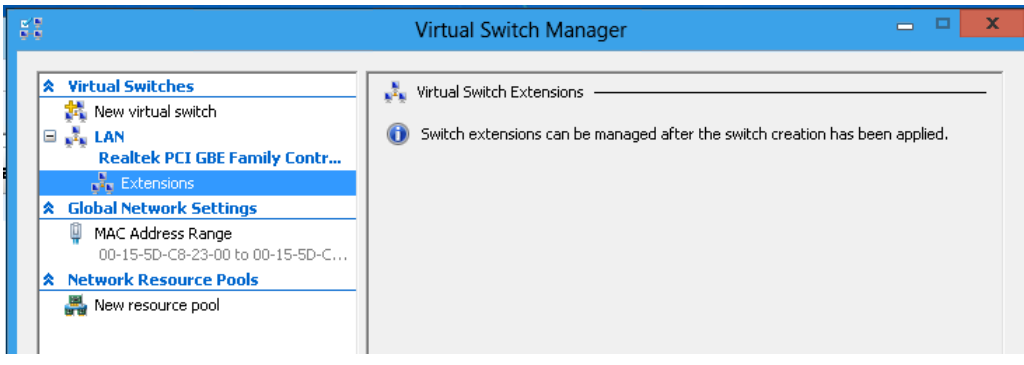

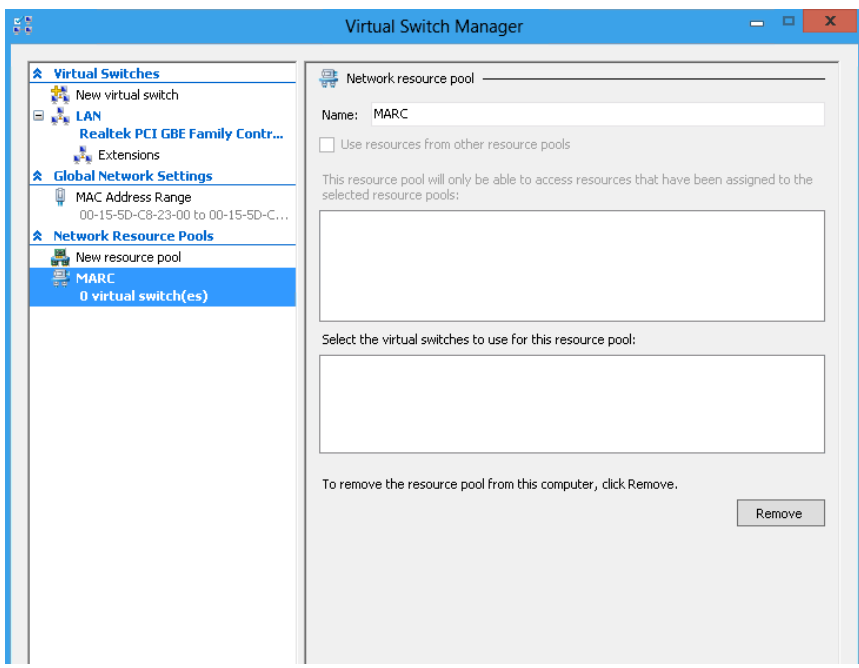

Virtual Storage Manager / Virtual FC  $\odot$ 

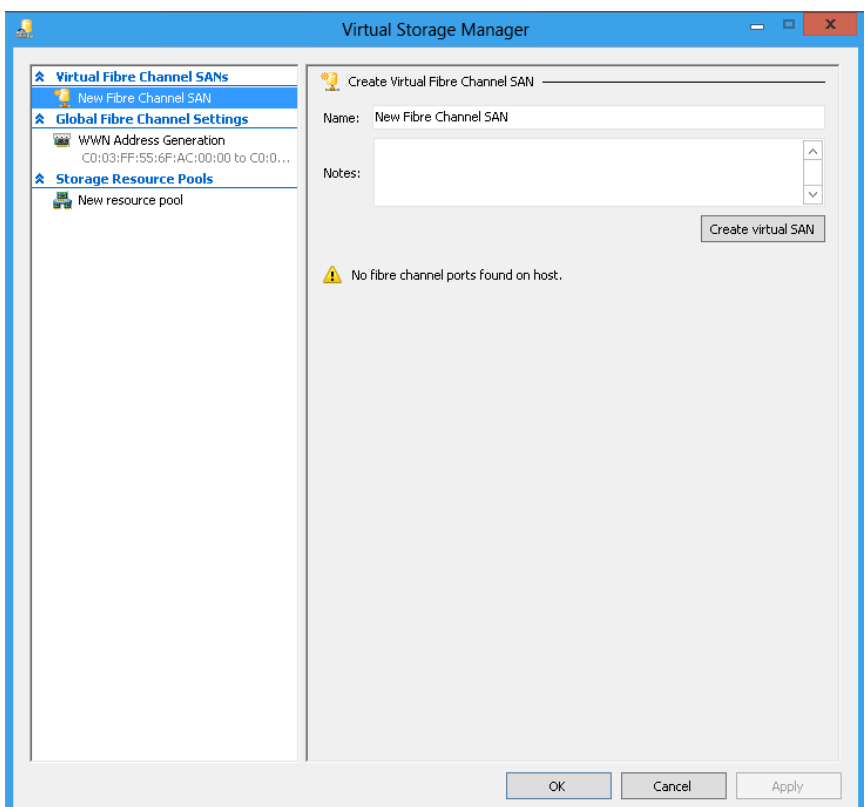

So, dann mal Failover Clustering einrichten

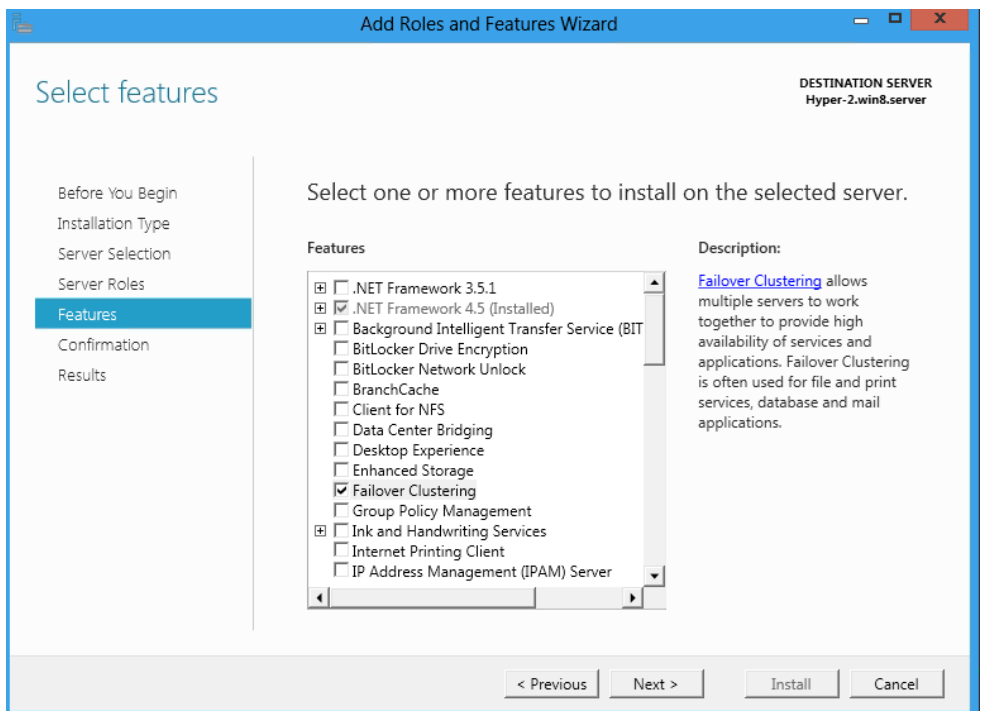

### **iSCSI** Initiator einrichten

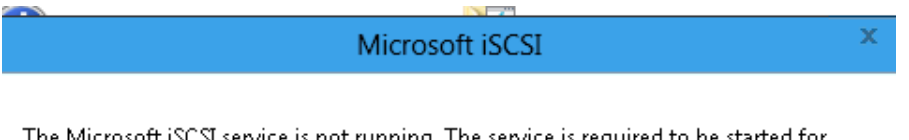

The Microsoft iSCSI service is not running. The service is required to be started for iSCSI to function correctly. To start the service now and have the service start automatically each time the computer restarts, click the Yes button.

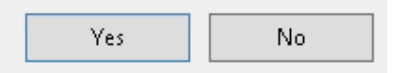

### Mit Target verbinden

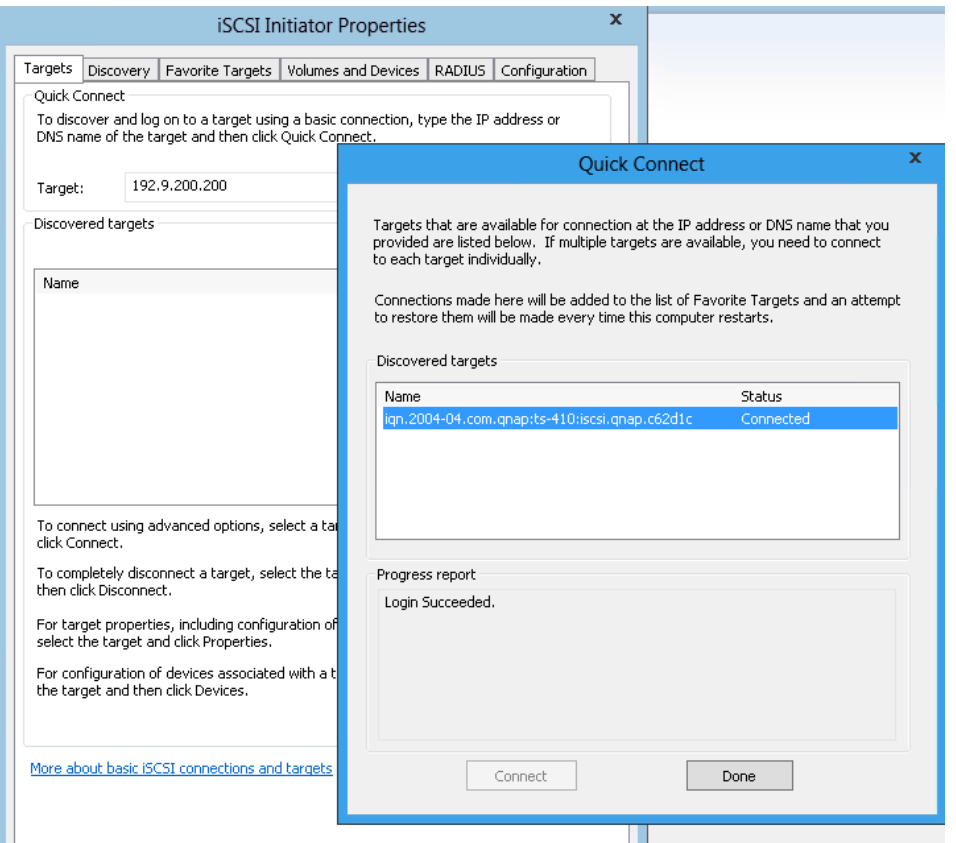

### LUN(s) sind das

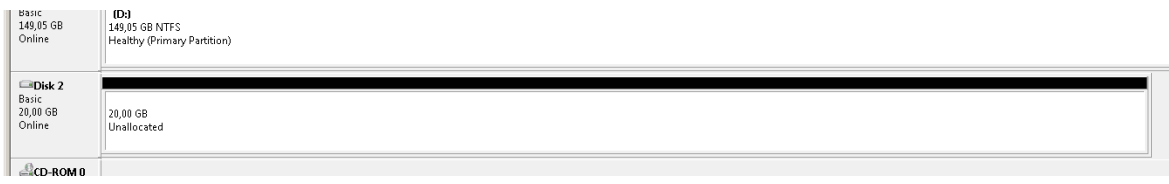

Cluster einrichten / Cluster Validierungsreport. Der Cluster Validierungsreport kann jetzt uebrigens auch mit SCVMM 2012 durchgefuehrt werden. Dazu mehr in Teil II dieser kleinen Artikelserie.

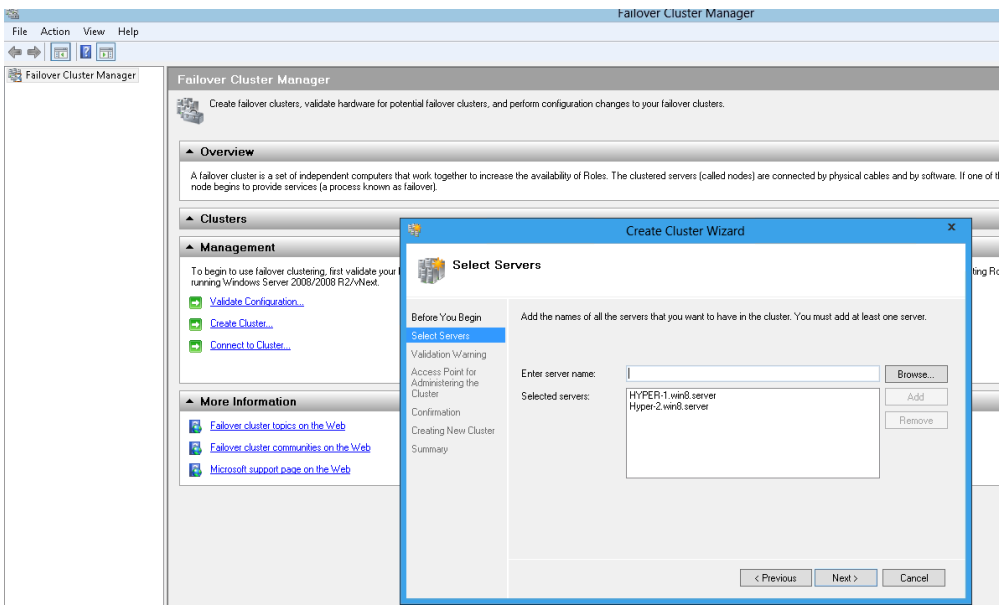

Ja, die CPU meiner beiden Hyper-V Hosts sind nicht identisch. Wie trotzdem Live Migration funzt, spaeter mehr!

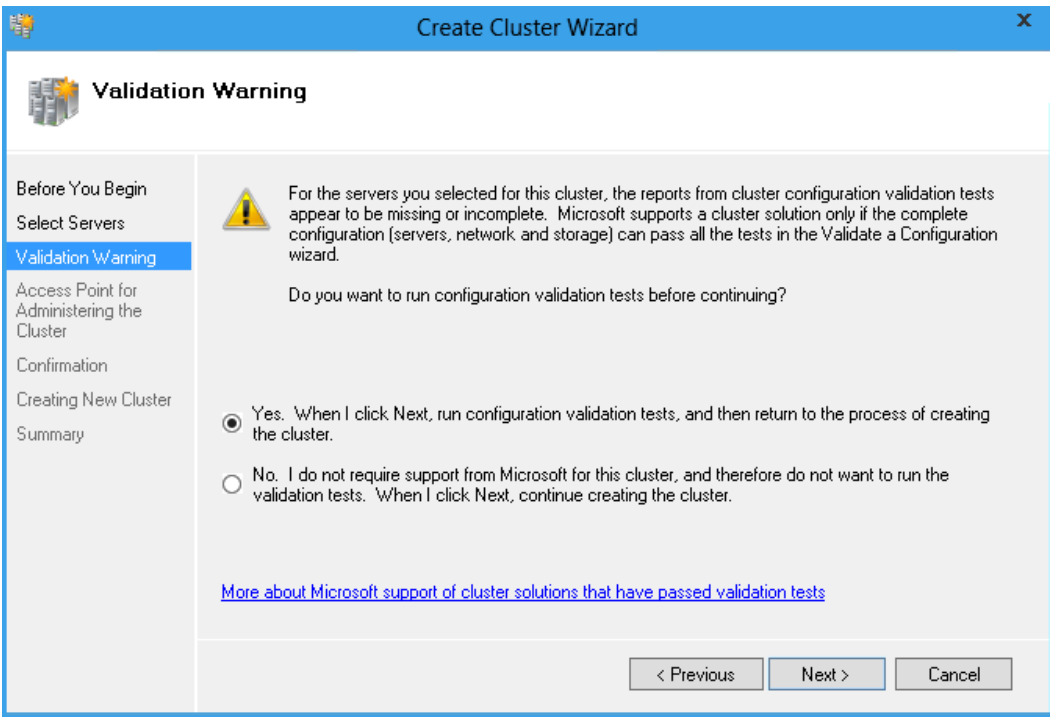

## Sonst sieht es gut aus!

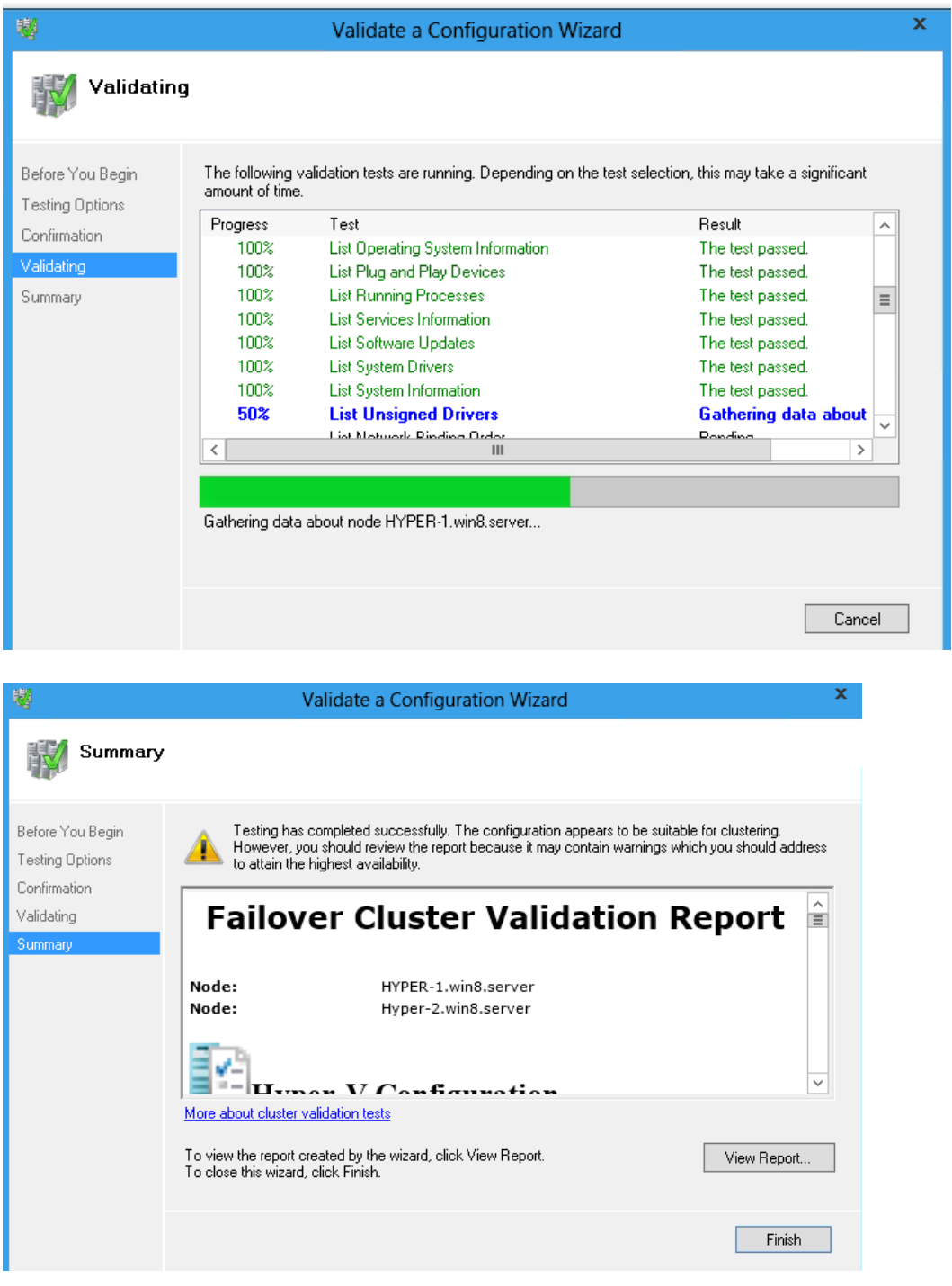

### Validate Matching Processor Manufacturers

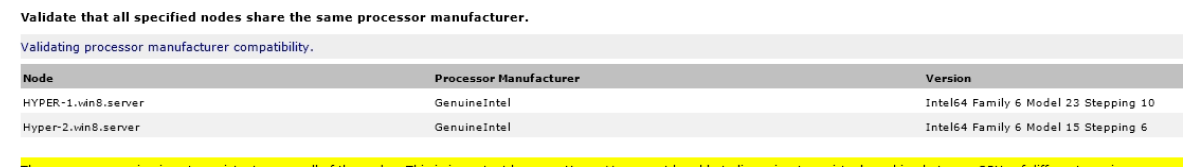

The processor version is not consistent across all of the nodes. This is important because Hyper-V may not be able to live migrate a virtual machine between CPUs of different versions.

### Cluster einrichten

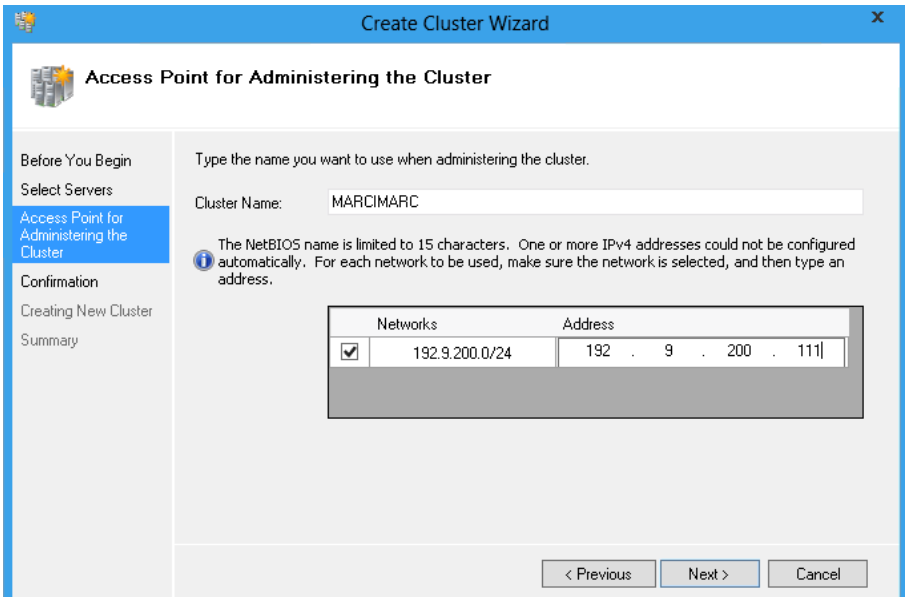

Form mal schoen. Dauert auch nur ein paar Minuten

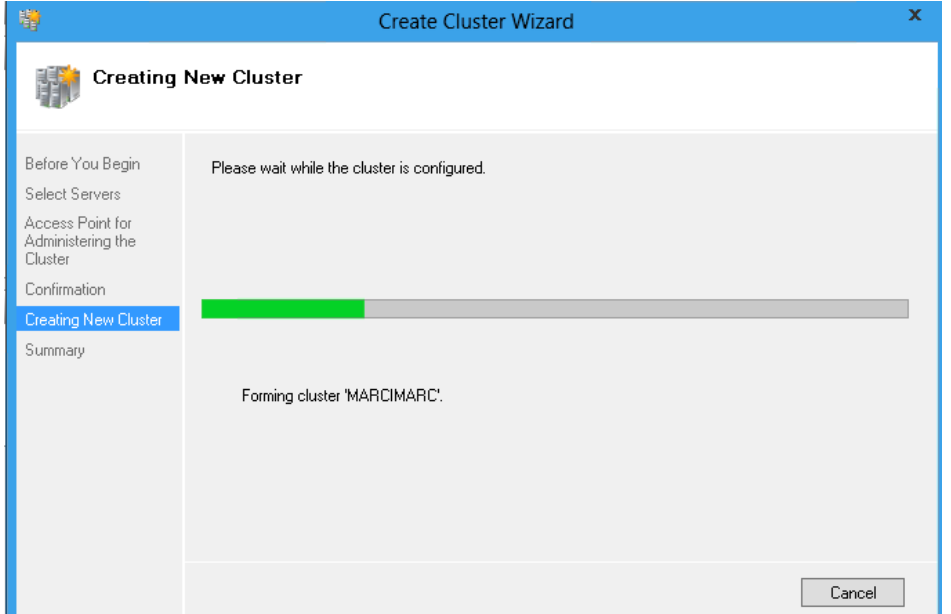

Da isser schon. So, jetzt Netzwerke benennen, Platten benennen um den Ueberblick zu behalten.

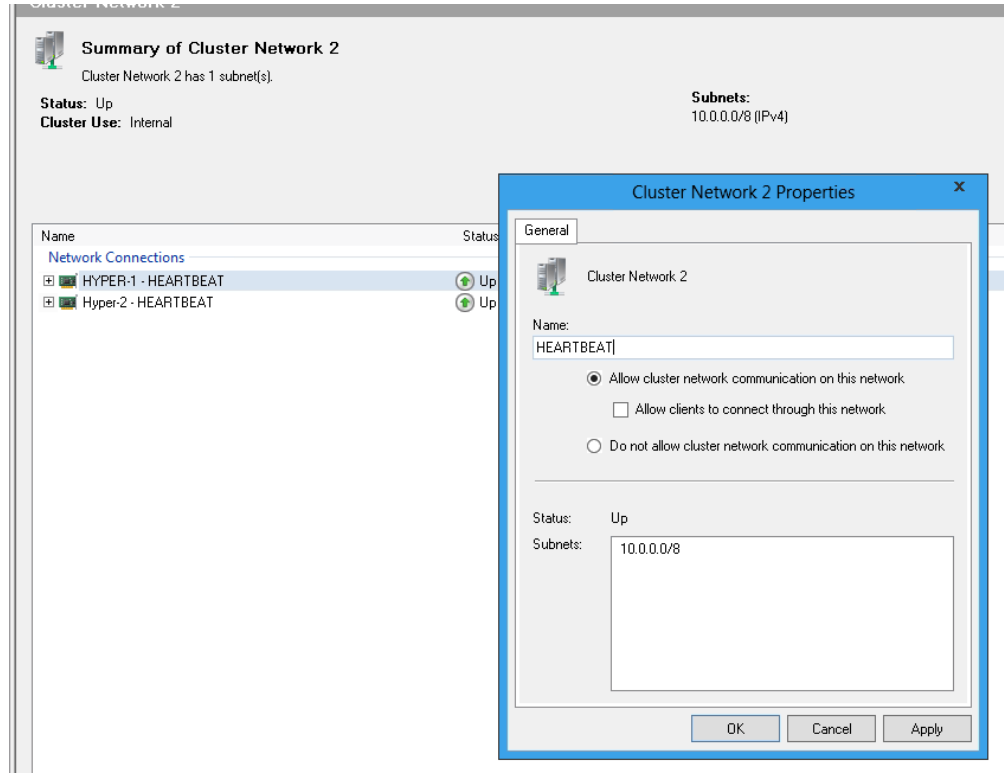

### Quorum und CSV sind Online

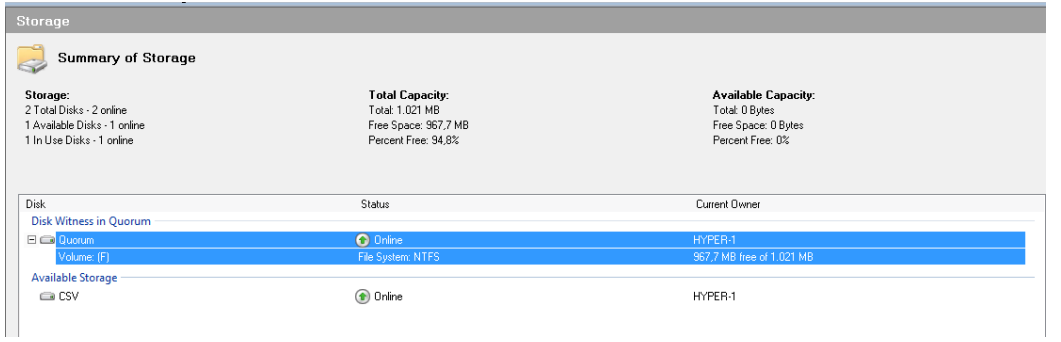

Wow, 20 GB fuer das Quorum. Reicht aber fuer nen virtuellen Windows 8 Client

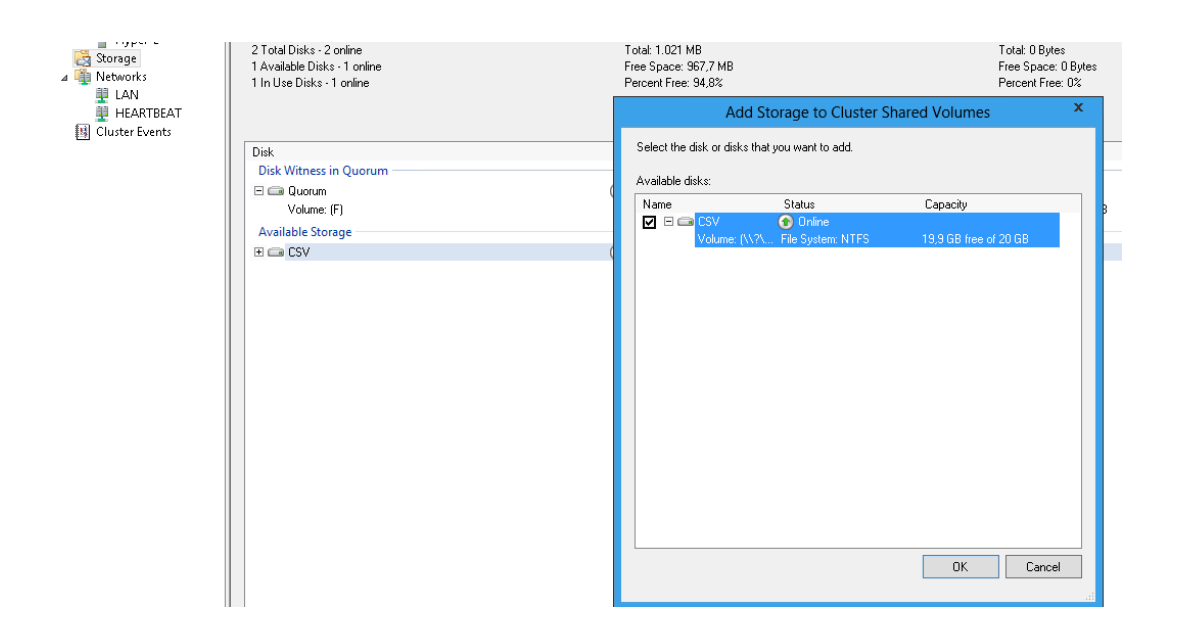

### Neue HA VM erstellen

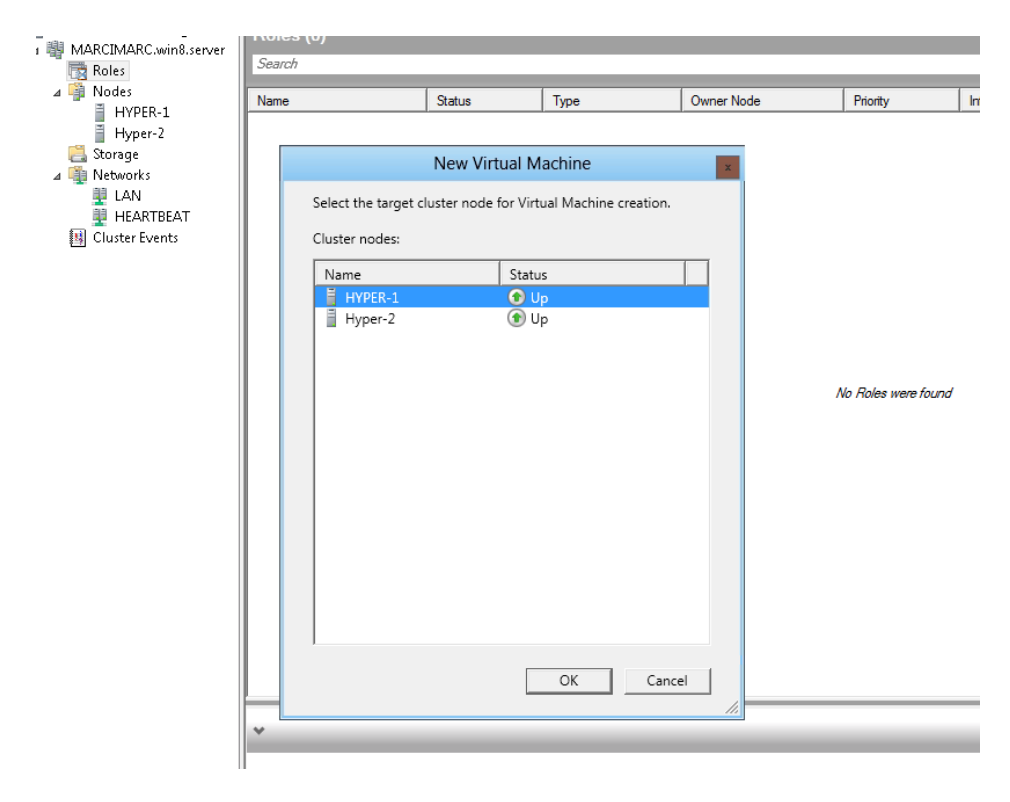

## Den Anweisungen des Wizard folgen!

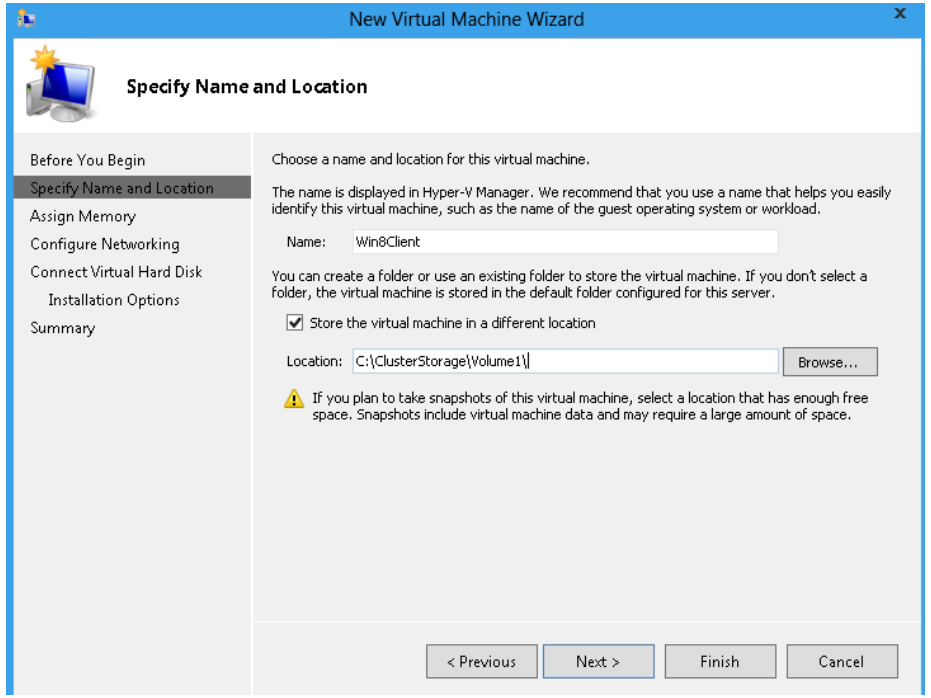

## Dynamic Memory im Wizard

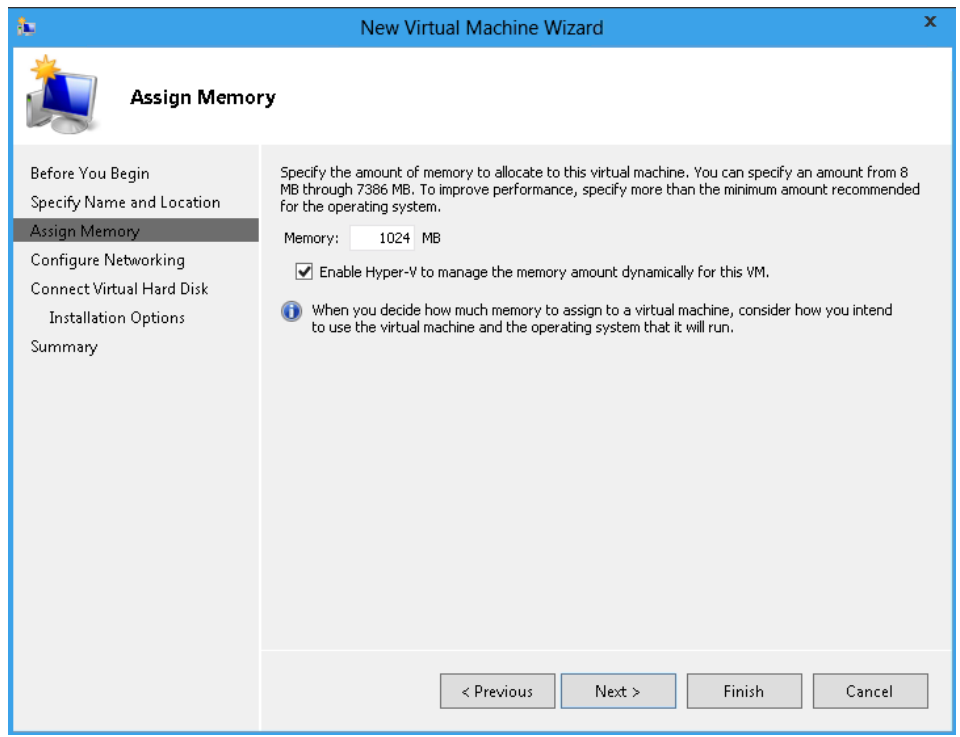

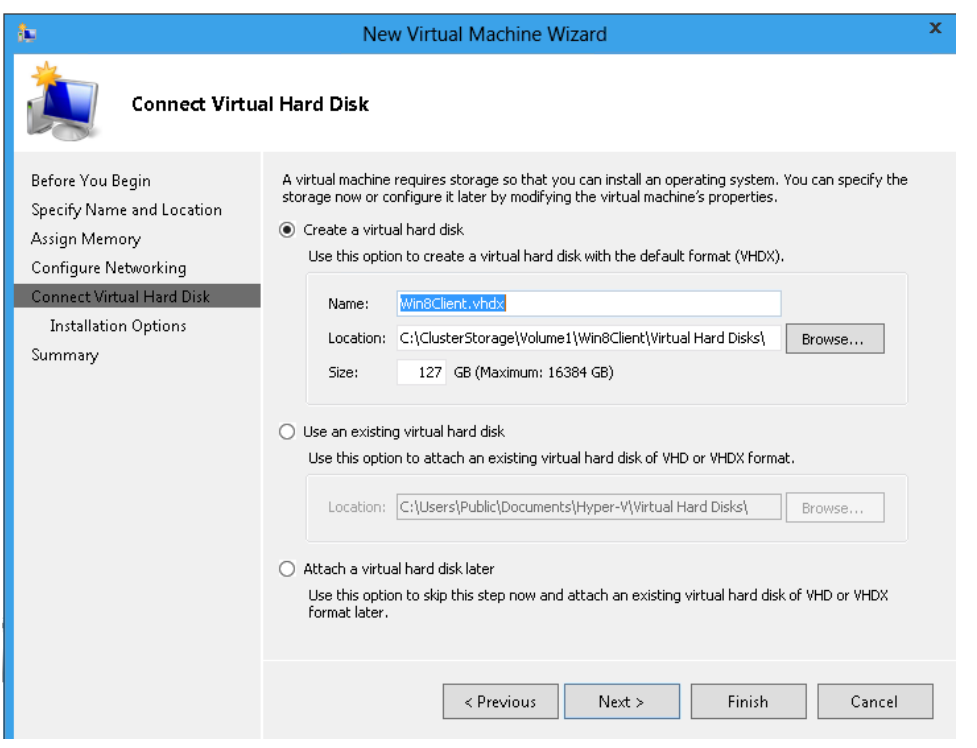

Das ISO Image auf alle Cluster Knoten in das gleiche Verzeichnis / Volume kopieren, sonst schlaegt bei gemounteten ISO die Live Mig fehl.

Anbei der neue Kopierdialog von Windows 8

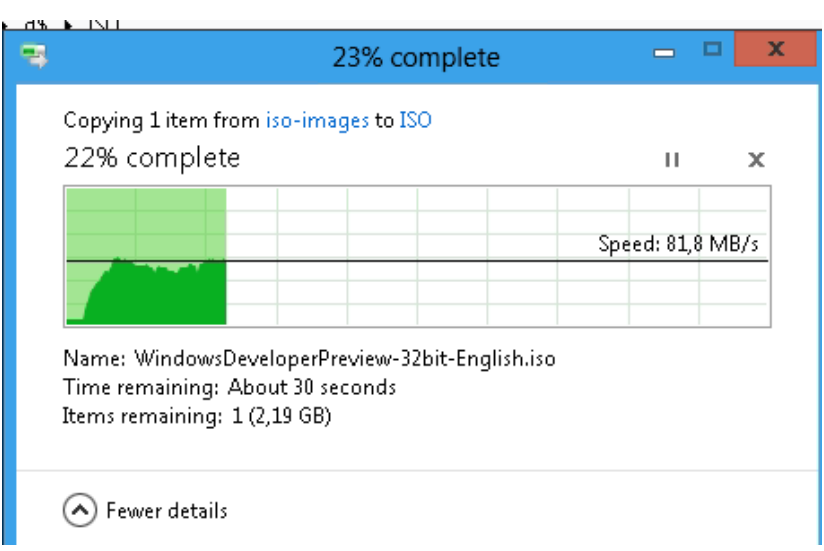

# Fertig

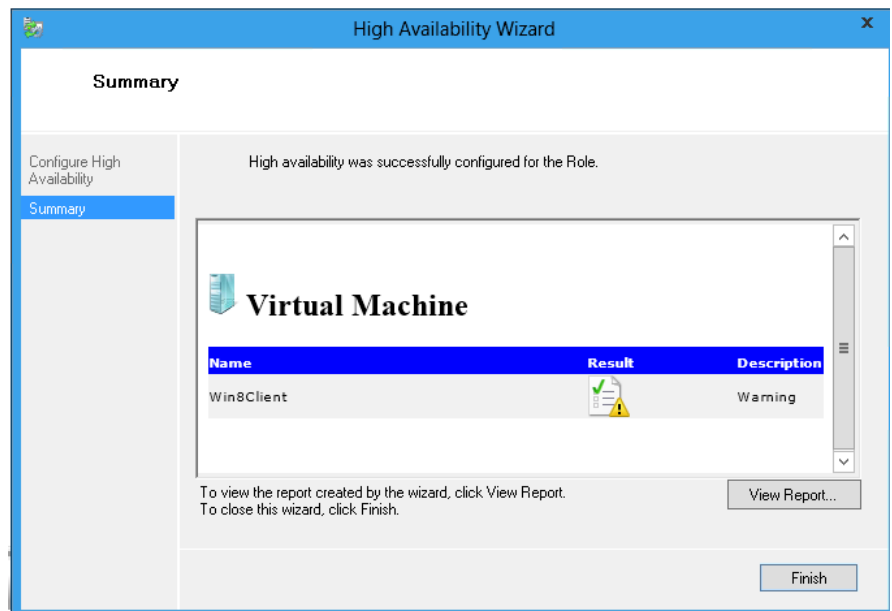

## So siehts im Failover Manager aus

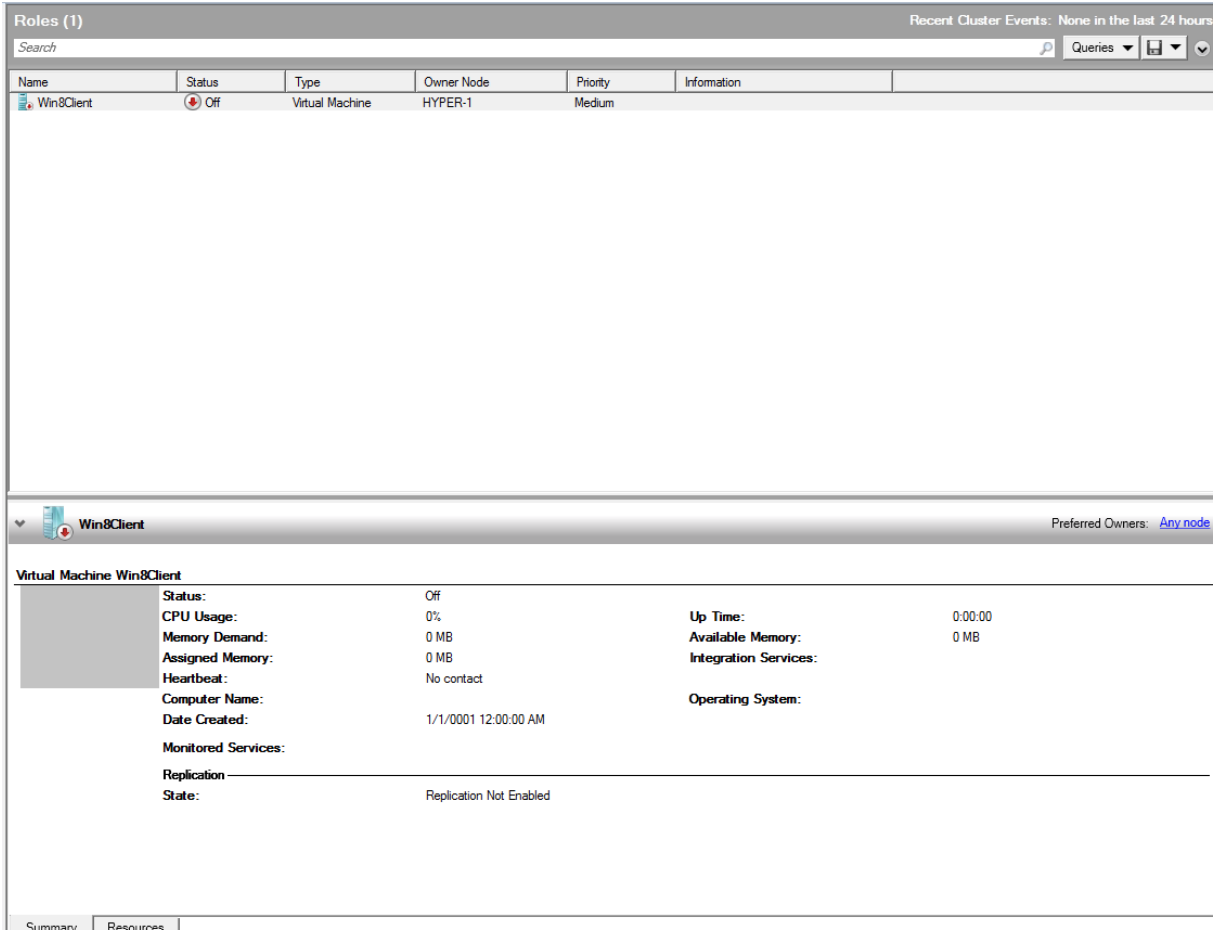

Und so ...

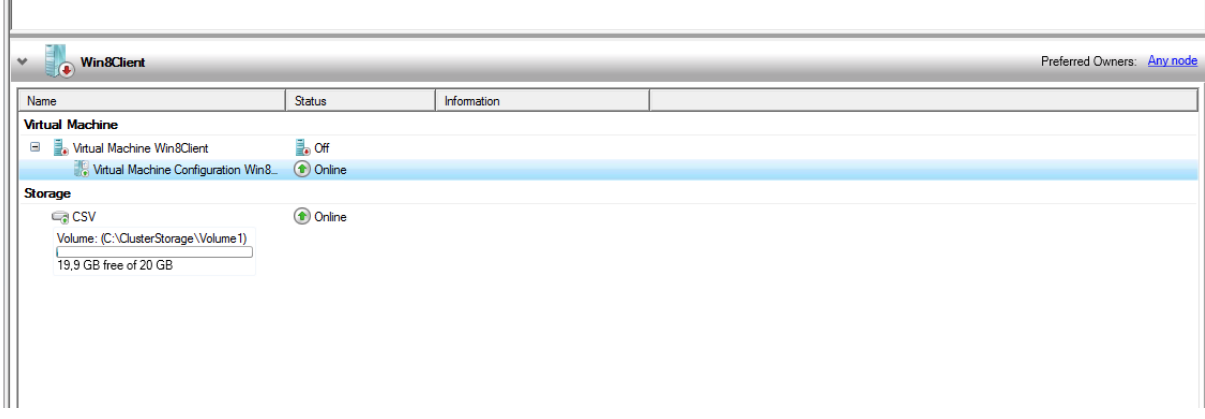

Hyper-V Einstellungen fuer die VM (man beachte die + Zeichen vor einigen Einstellungen, das erspart die Suche

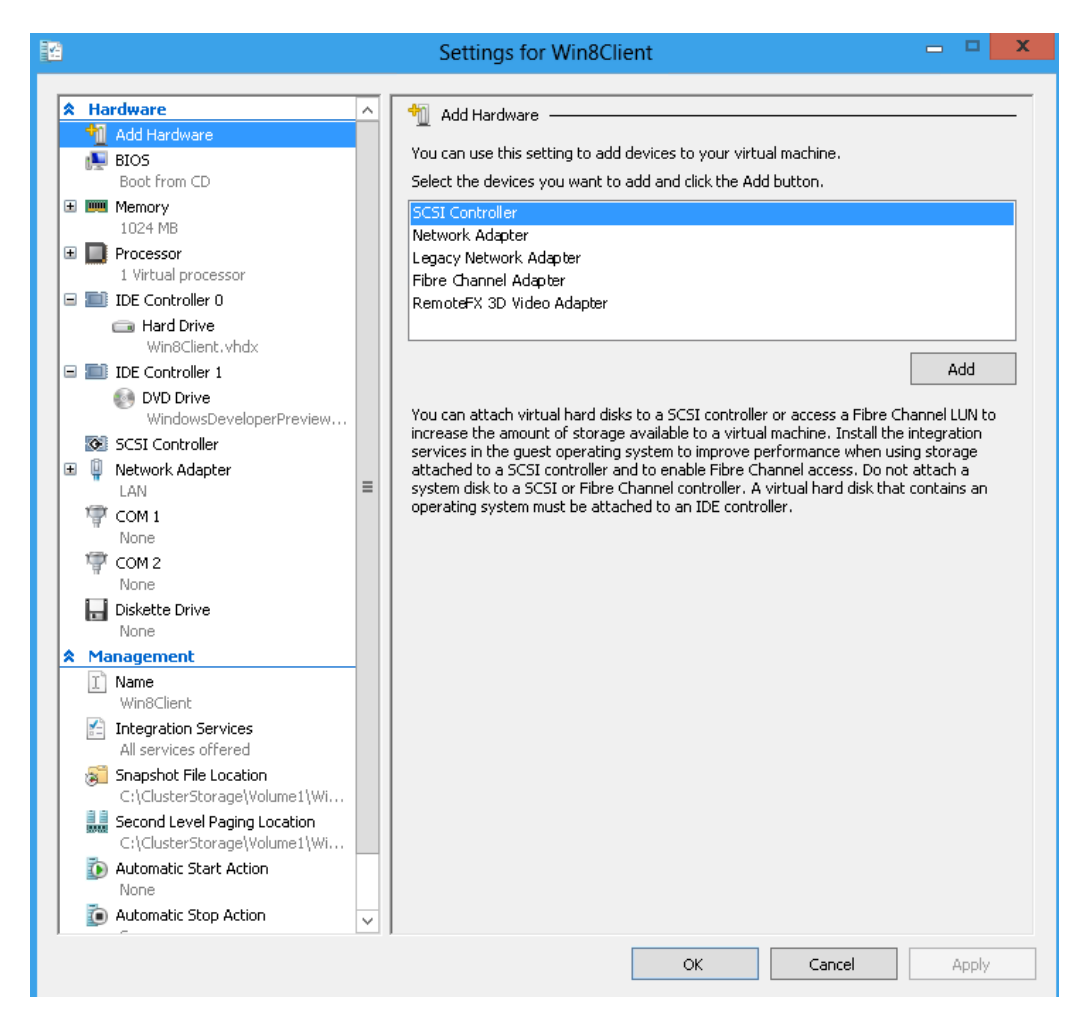

Yes, Bandbreitenmanagent – Switch Extensibility sei Dank!

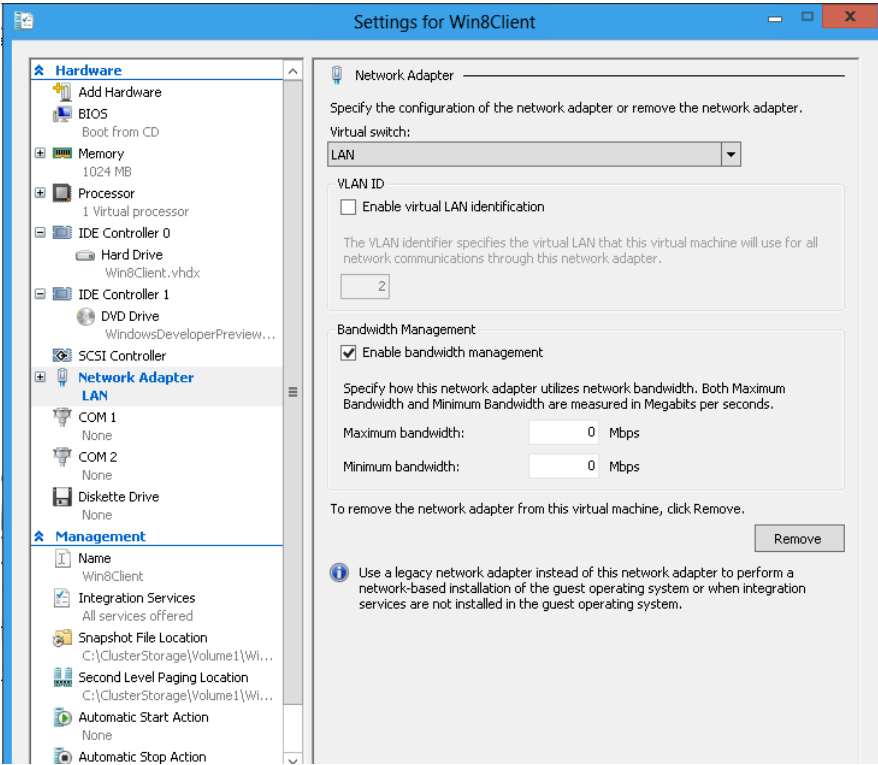

Sehr viel neues in den virtuellen Netzwerken

VMM-Queue IPSEC Task Offload Switch Extensibility SR-IOV

Vieles setzt aber neue Netzwerkkarten / neue Treiber und eine enge Kooperation der HW Hersteller mit MS voraus.

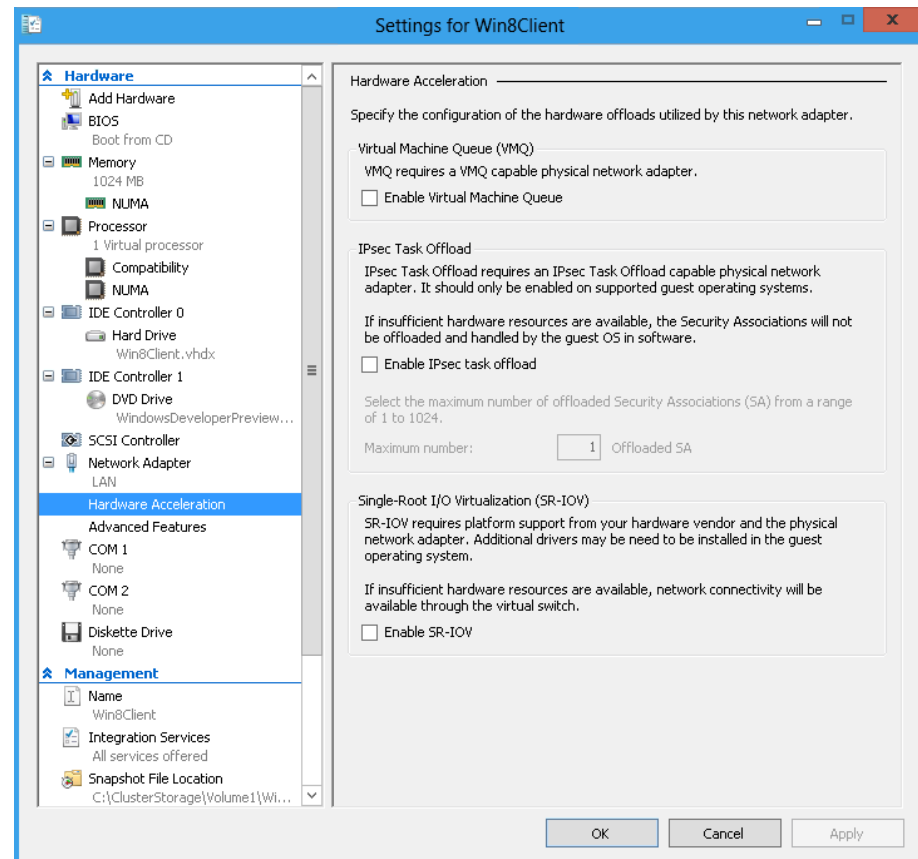

### DHCP Guard / Router Guard

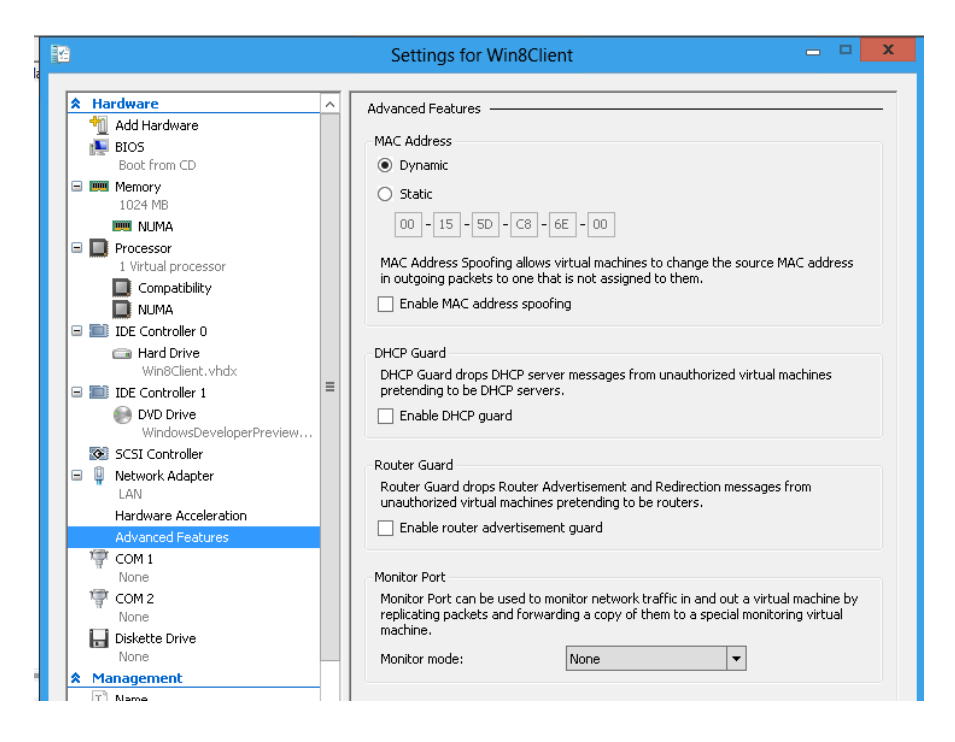

#### VM liegt im CSV

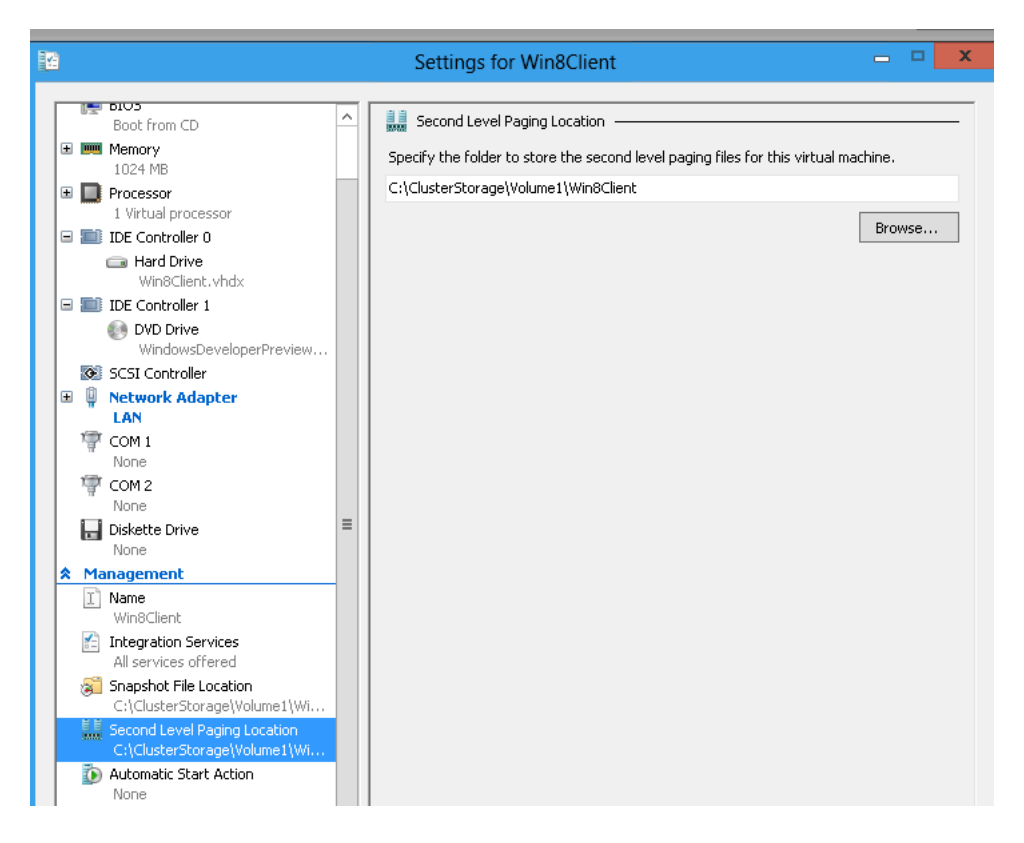

Storage VM Move konfigurierbar – mehr dazu spaeter

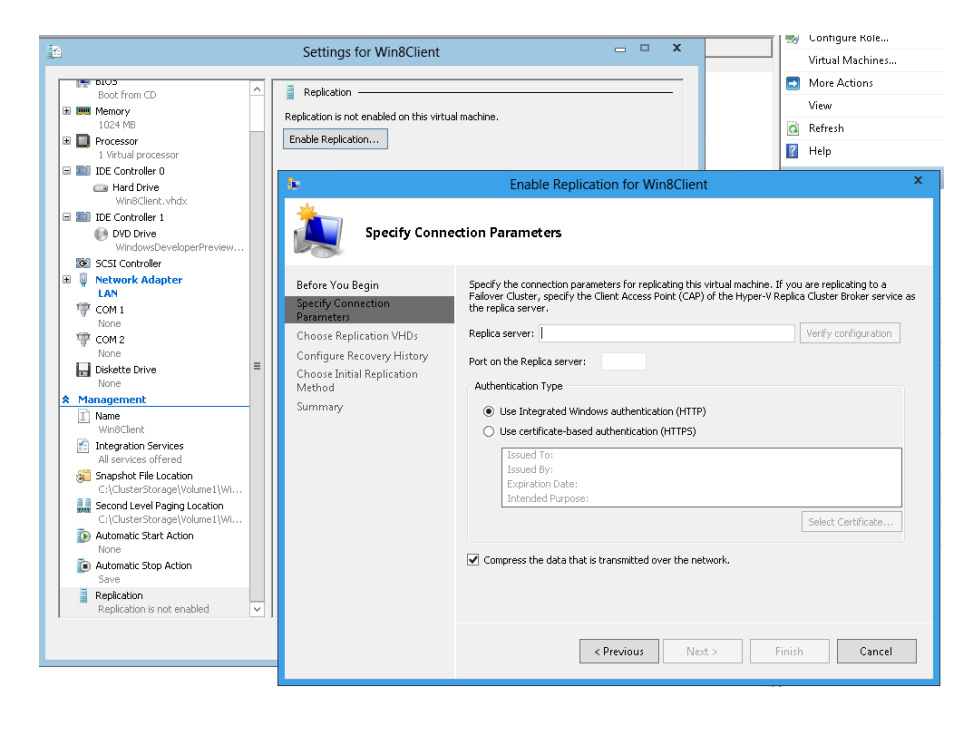

Live Migration / Quick Migration / Storage Migration

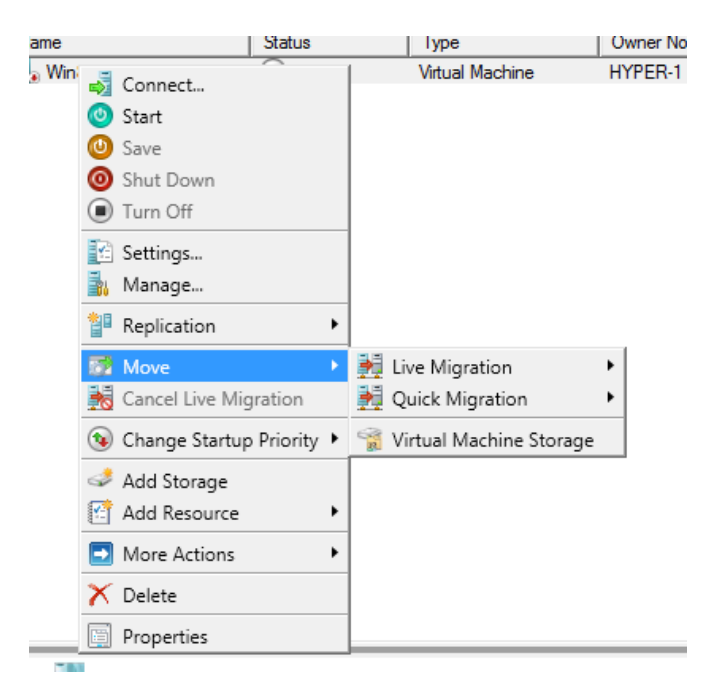

Machen wir mal eine Live Migration

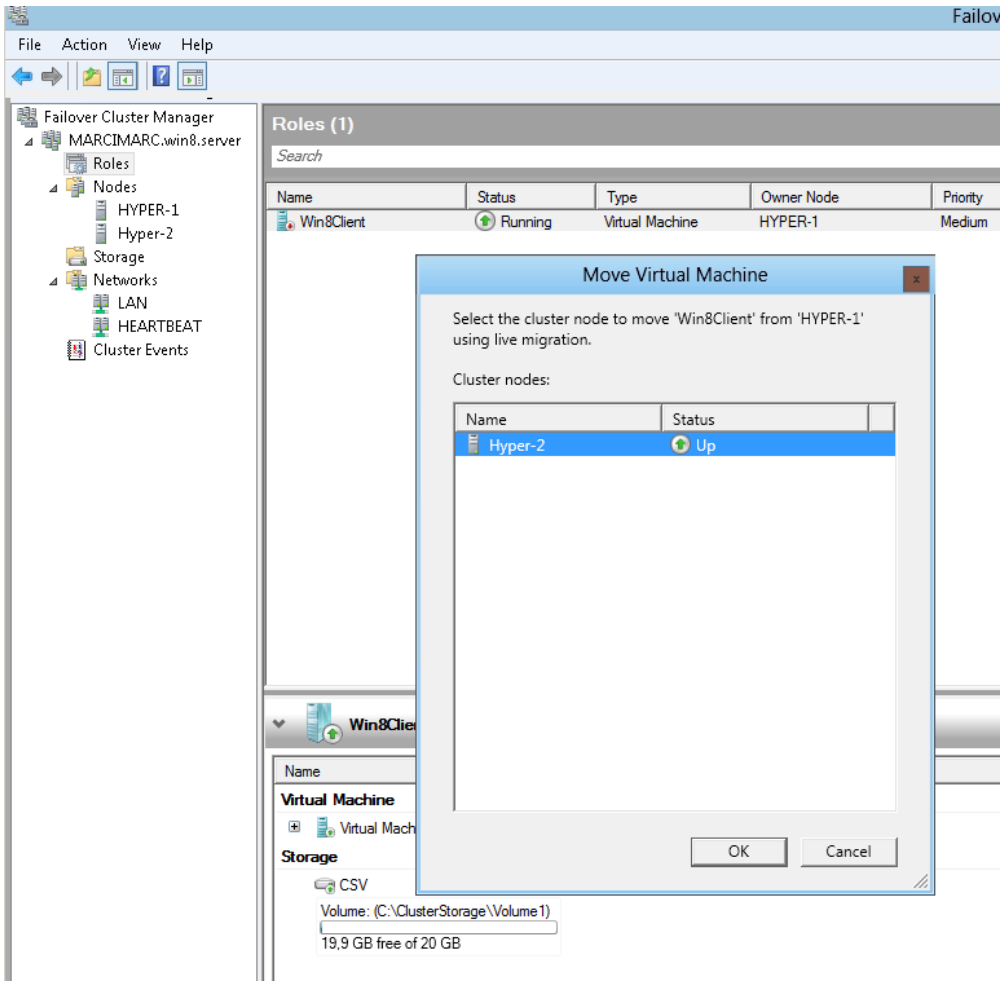

Leider fehlgeschlagen! Warum? Unterschiedliche CPU in meinen Hyper-V Hosts was die Intel Core Modelle angeht. Loesung: "Migrate to different processor version". Man beachte das + in den VM Einstellungen, welches ein Submenue aufklappt

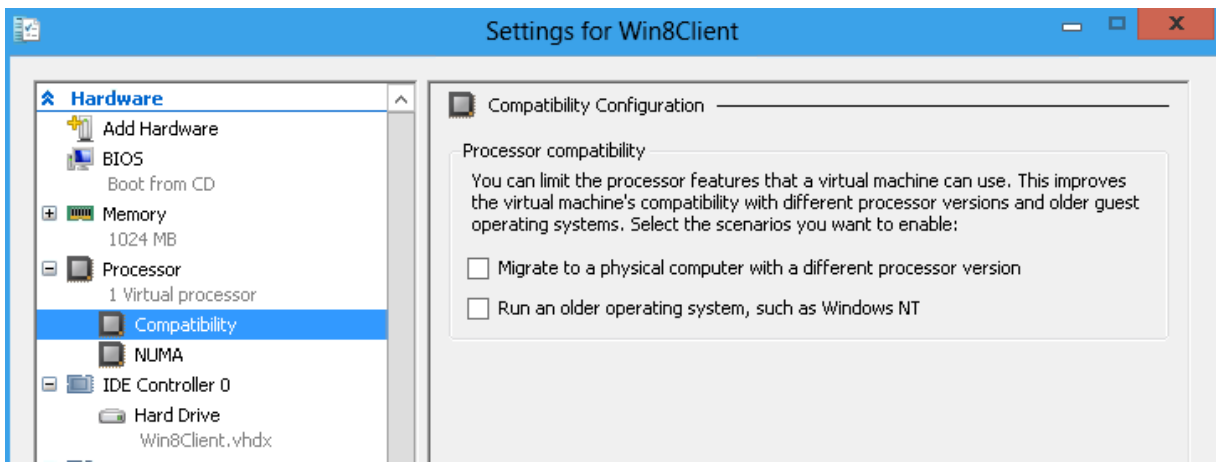

### Jetzt gehts

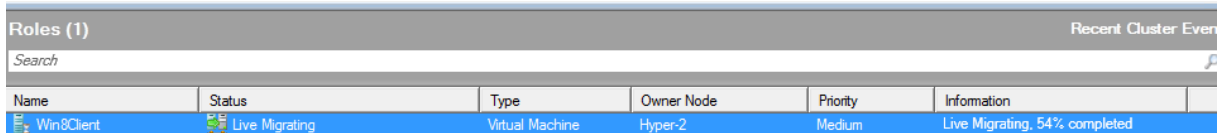

### Quick Migration´

#### Funktioniert natuerlich auch

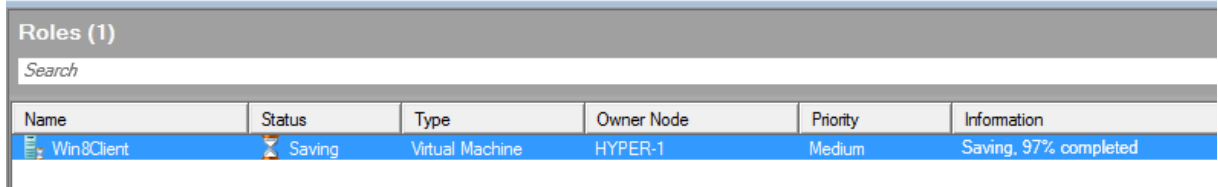

#### **Replication**

Hyper-V 3.0 kann zur Replication von virtuellen Maschinen konfiguriert werden, welche dann auf unterschiedlichen Storages liegen und in Sync gehalten werden

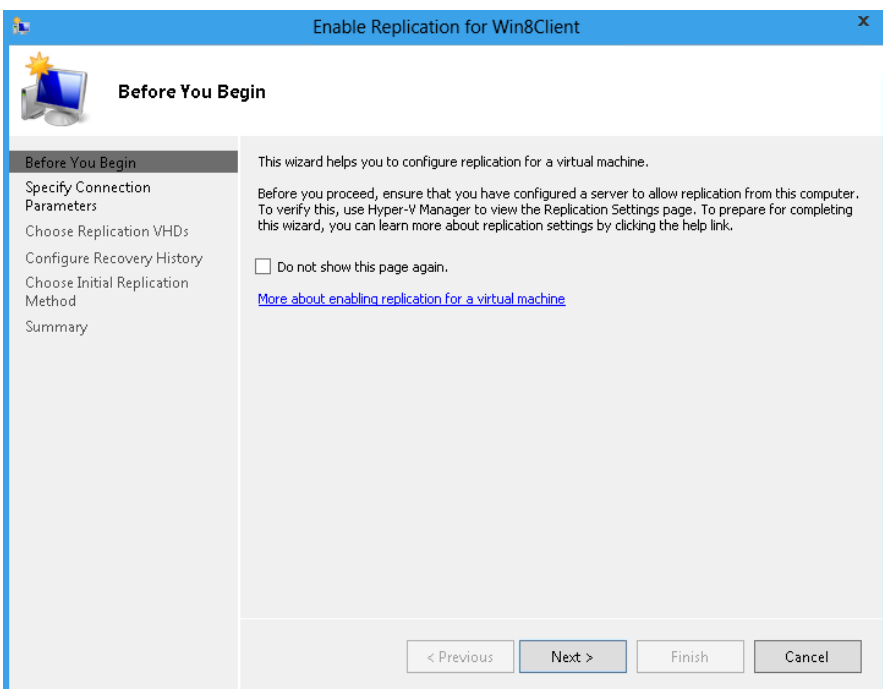

#### Replica Server konfigurieren

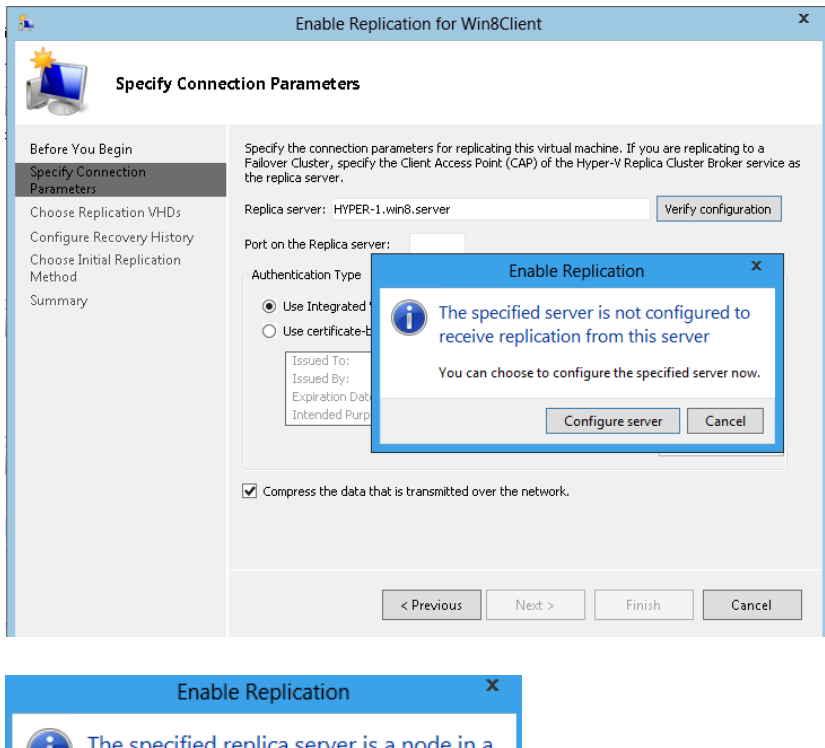

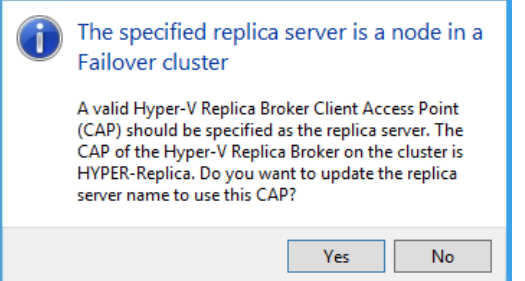

Hyper-V Virtual Machine Replication Broker

Die Replication Broker Rolle kann auch geclustered werden.

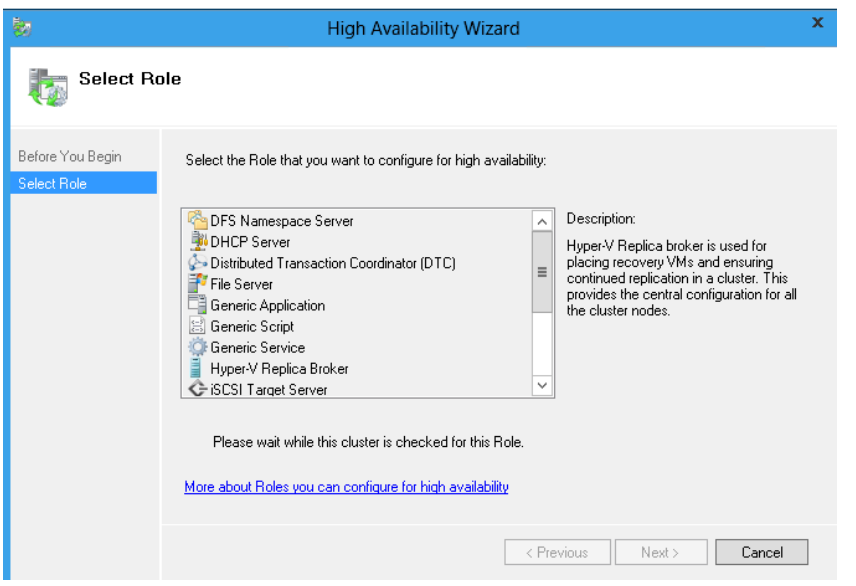

Angabe des Namen und der IP-Adresse fuer den CAS

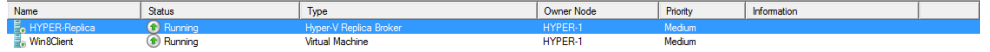

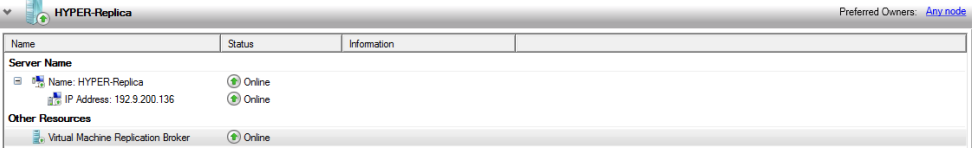

# Replication konfigurieren

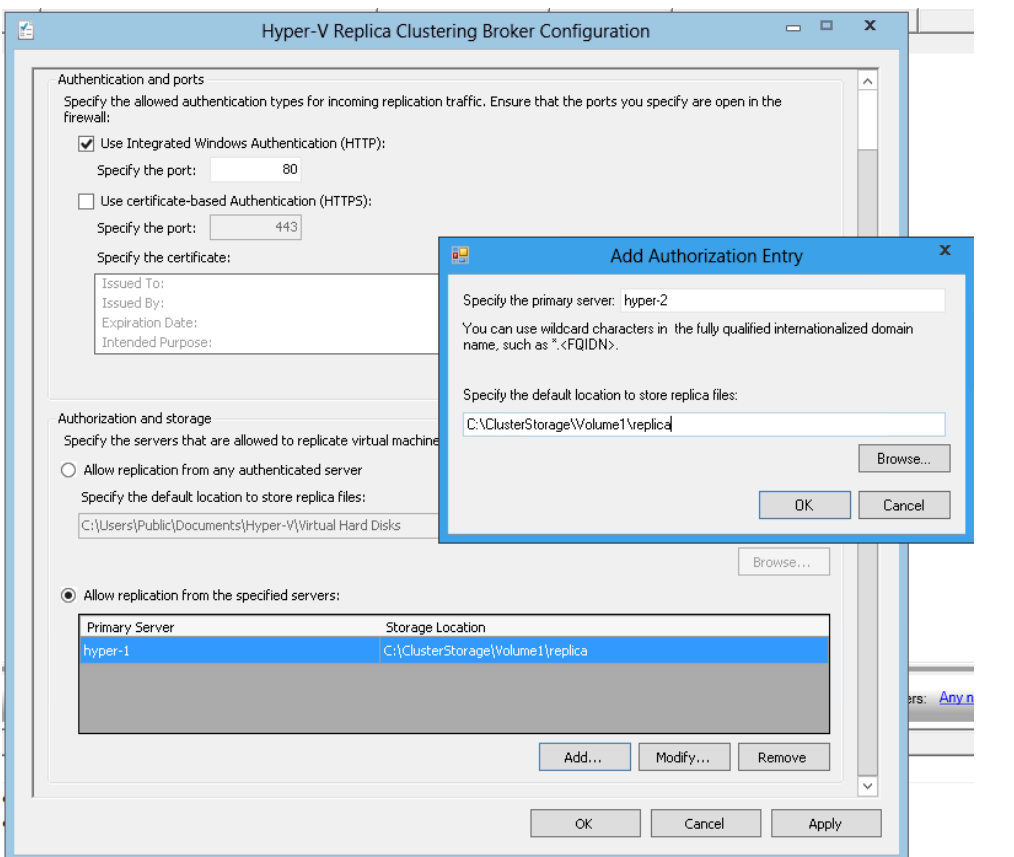

## Da hat sich einiges getan!

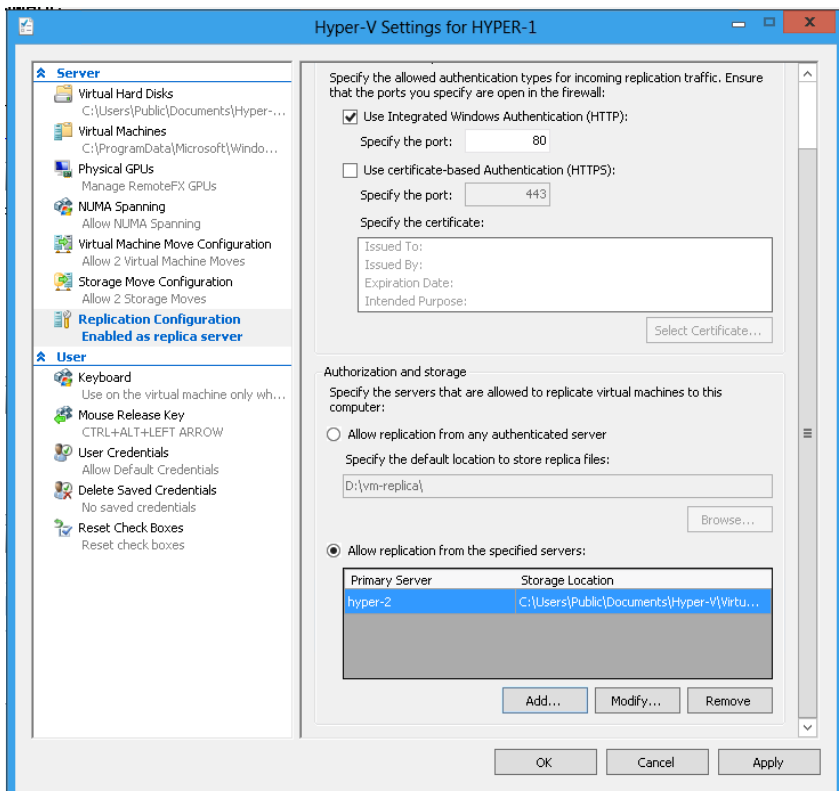

Source VHD Location fuer die Replication auswaehlen

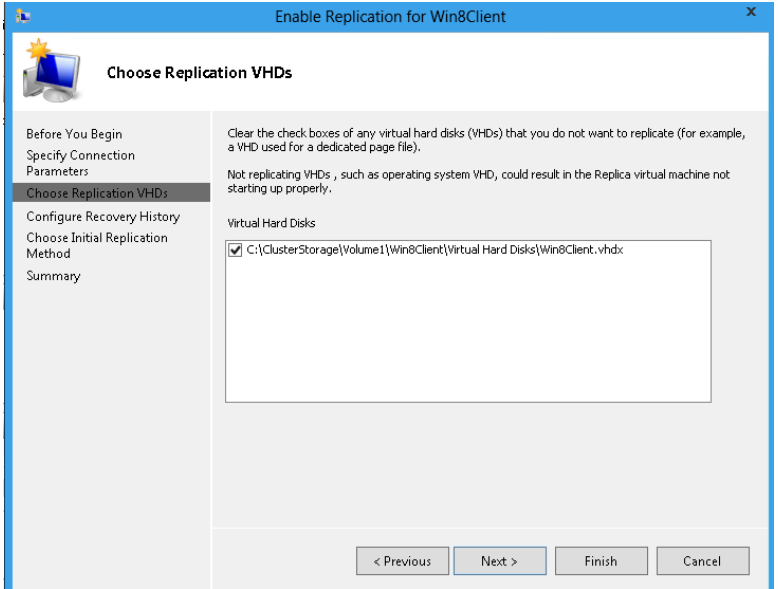

Anzahl Recovery Points angeben

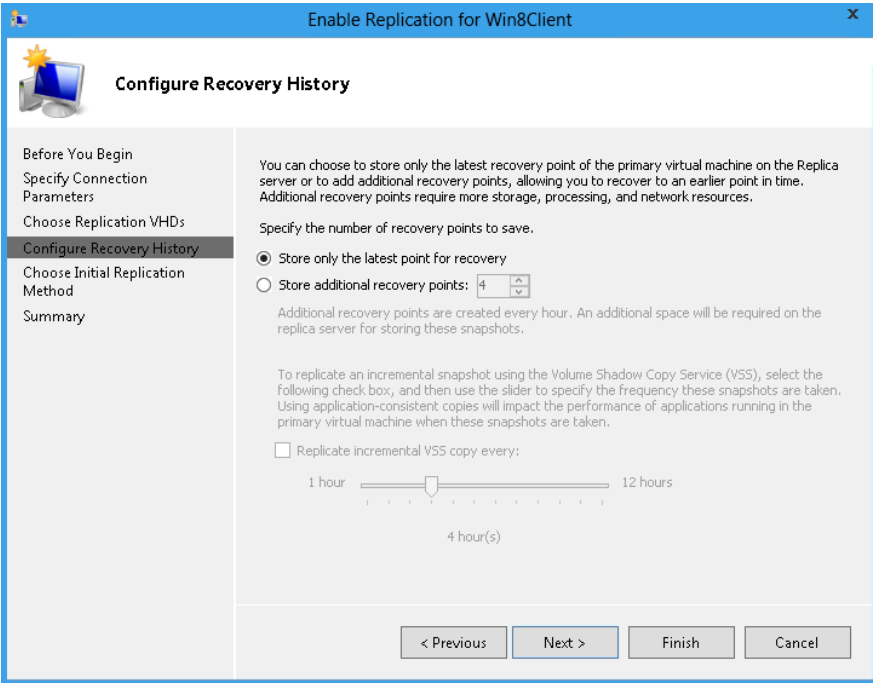

Von wo soll die Initial Replikation erfolgen

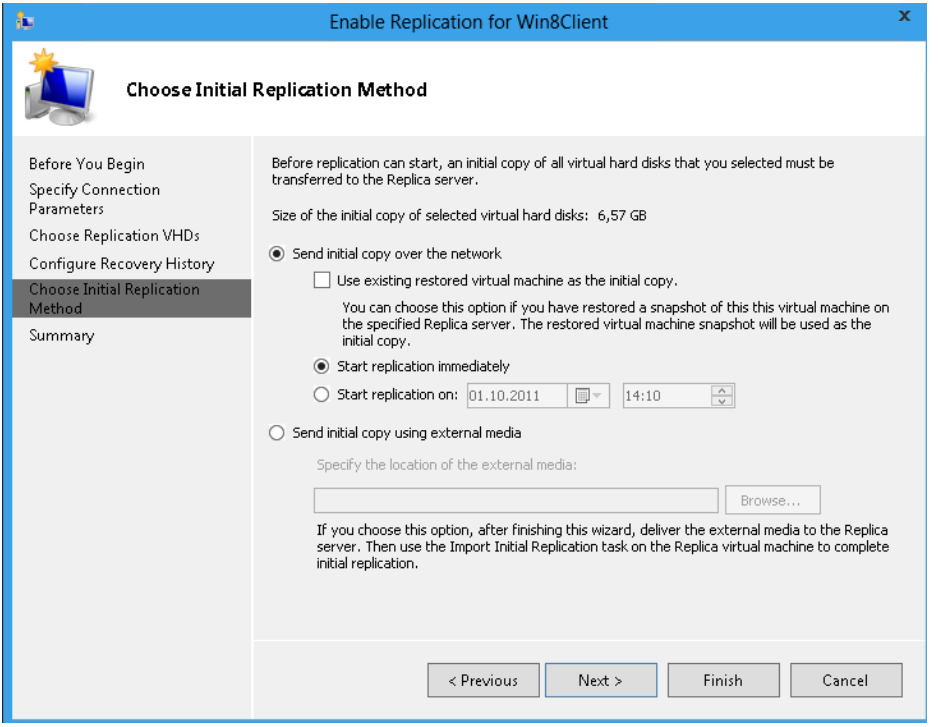

### Status der Arbeit anzeigen!

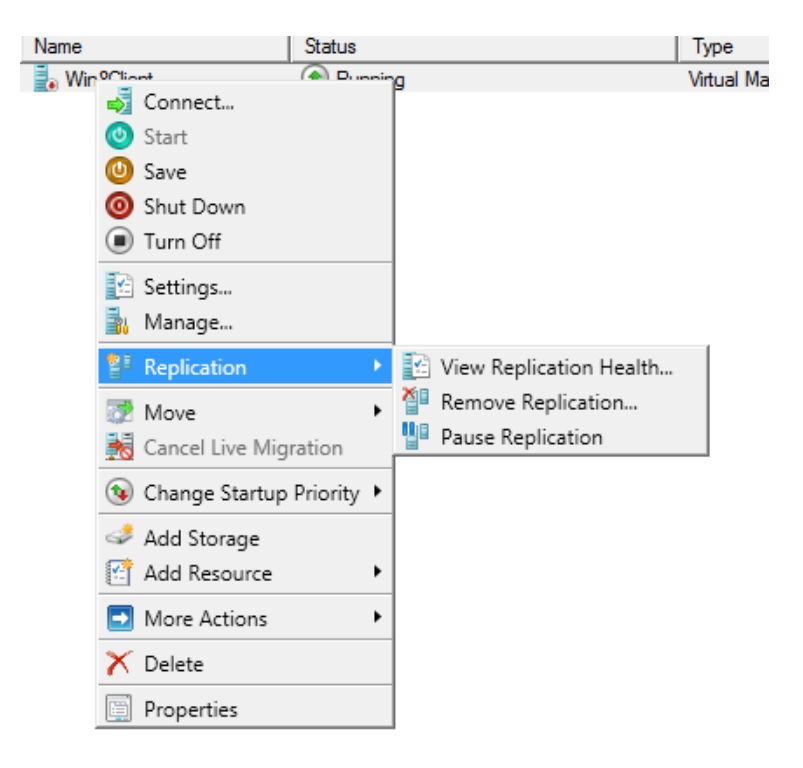

## Replication Health Report

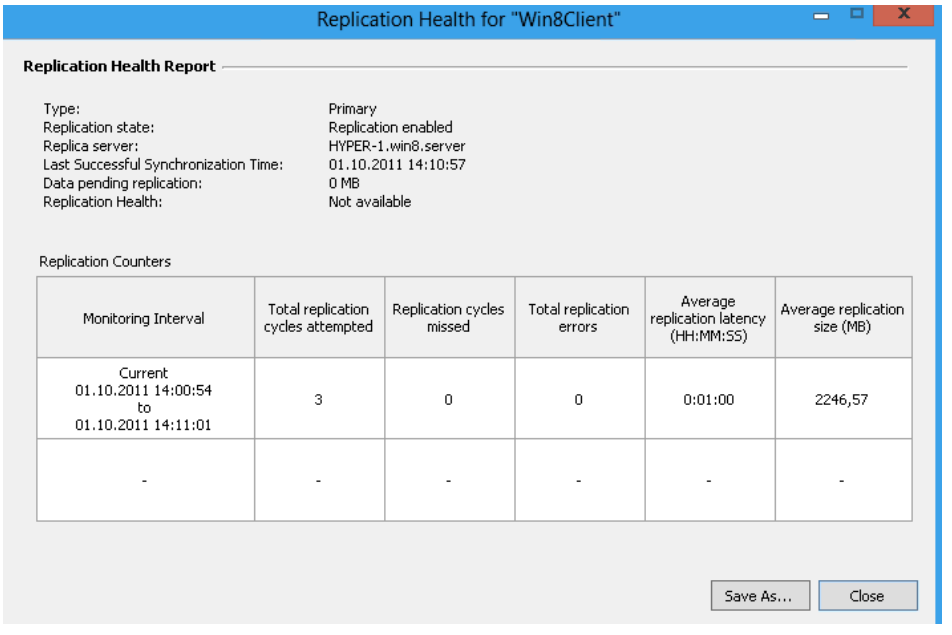

### Test Failover

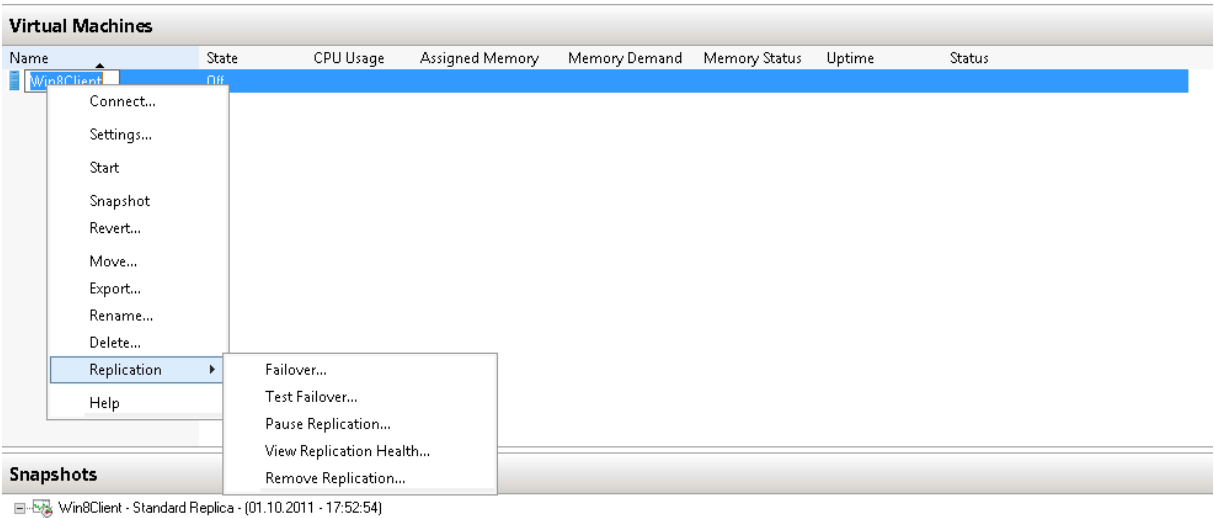

**EXAMPLE** 

Reverse Replication (hier erhalte ich im Failover Manager noch eine Fehlermeldung, muss ich mir die naechsten Tae mal ansehen, im Hyper-V Manager funzt es).

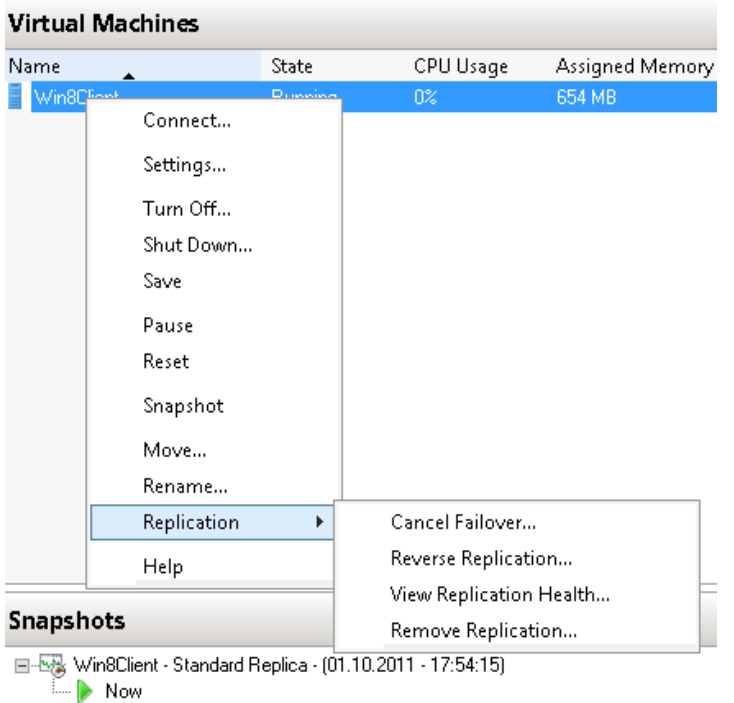

#### Initial Replication

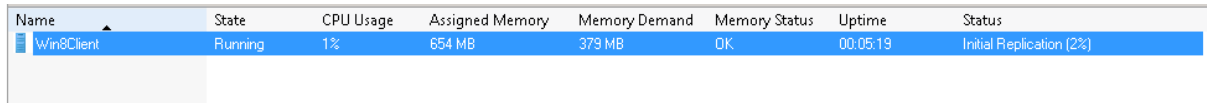

### Und schon liegt die Replica VM wo anders

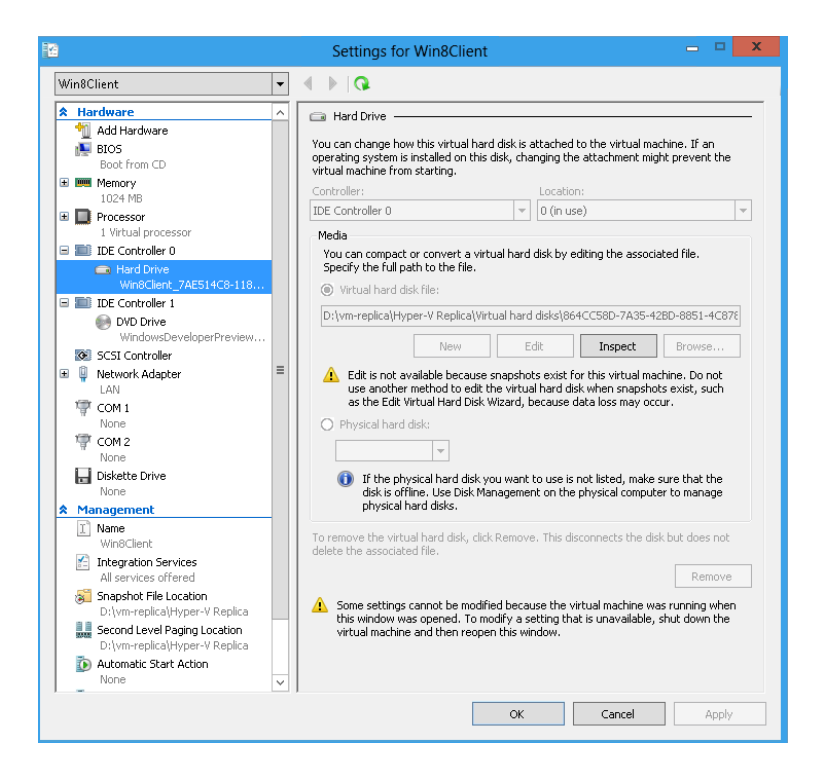

Und hier die Sicht auf das Dateisystem

| $\begin{array}{c} \begin{array}{c} \textbf{B} & \textbf{B} & \textbf{B} & \textbf{B} \end{array} \end{array}$<br>864CC58D-7A35-42BD-8851-4C878820652F                                     |                                                             |                                                |                                                                |                                                                     | $\mathbf x$<br>□<br>$\qquad \qquad \blacksquare$ |
|----------------------------------------------------------------------------------------------------|-------------------------------------------------------------|------------------------------------------------|----------------------------------------------------------------|---------------------------------------------------------------------|--------------------------------------------------|
| File<br>Share<br>Home                                                                                                    | View                                                        |                                                |                                                                |                                                                     | $\circ$ $\circ$                                  |
| X Cut<br>وتنائبه<br>È<br>[M] Copy path<br>Copy<br>Paste<br>R Paste shortcut                                                                                                    | 킛<br>U<br>Delete Rename<br>Copy<br>Move<br>$to -$<br>$to -$ | New item *<br>F Easy access *<br>New<br>folder | io Open<br>$\lambda$ Edit<br>Properties<br>$\bigoplus$ History | <b>HE</b> Select all<br><b>HH</b> Select none<br>음 Invert selection |                                                  |
| Clipboard<br>Organize<br>Open<br>Select<br>New:<br>« vm-replica ▶ Hyper-V Replica ▶ Virtual hard disks ▶ 864CC58D-7A35-42BD-8851-4C878820652F<br>Search 864CC58D-7A35-42BD Q<br>$+4$<br>٠ |                                                             |                                                |                                                                |                                                                     |                                                  |
| Favorites                                                                                                    | Name                                                        | Date modified                                  | Type                                                           | Size                                                                |                                                  |
| Desktop                                                                                                    | 809C9C19-42C2-4867-9240-15DD8E39BFC8                        | 01.10.2011 17:43                               | Hard Disk Image F                                              | 4.096 KB                                                            |                                                  |
| <b>Downloads</b><br>圖 Recent Places                                                                                                    | Win8Client                                                  | 01.10.2011 17:45                               | Hard Disk Image F                                              | 4.128.768 KB                                                        |                                                  |

Wann erfolgt die Resynchronisation?

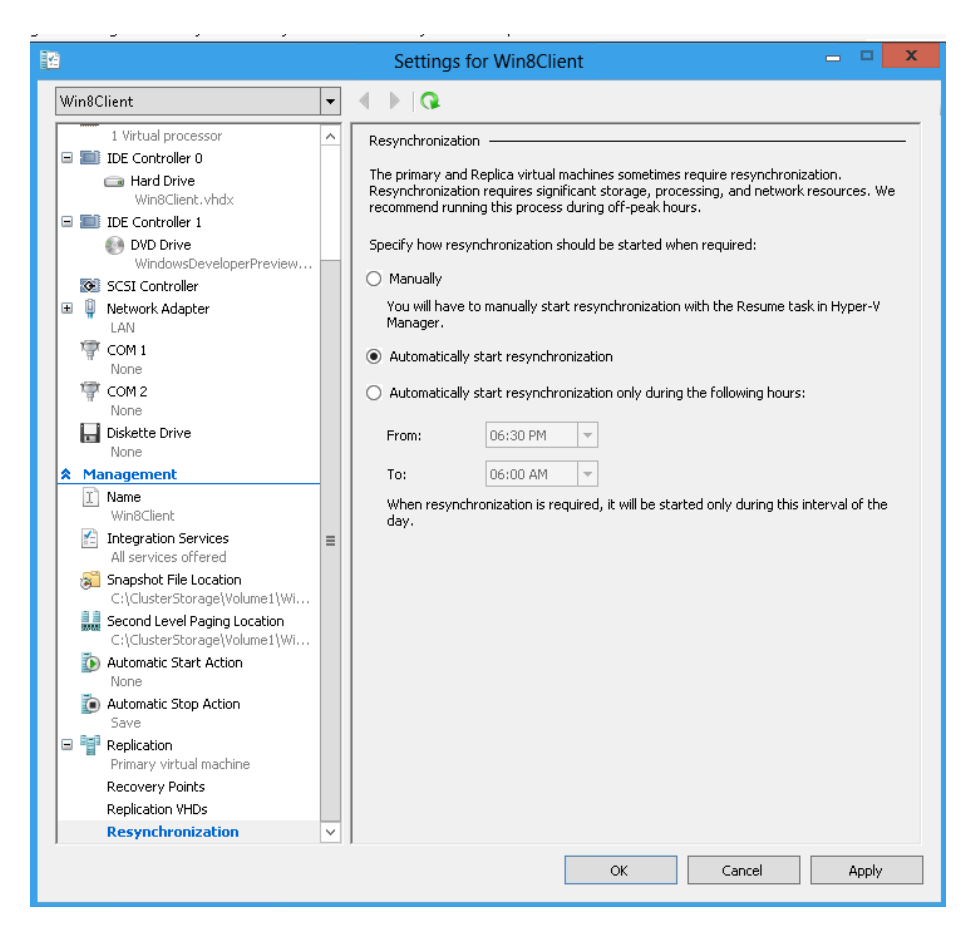

### Virtual Machine Storage verschieben

Alles schoen einfach und komfortabel (und ONLINE ohne die VM auszuschalten)

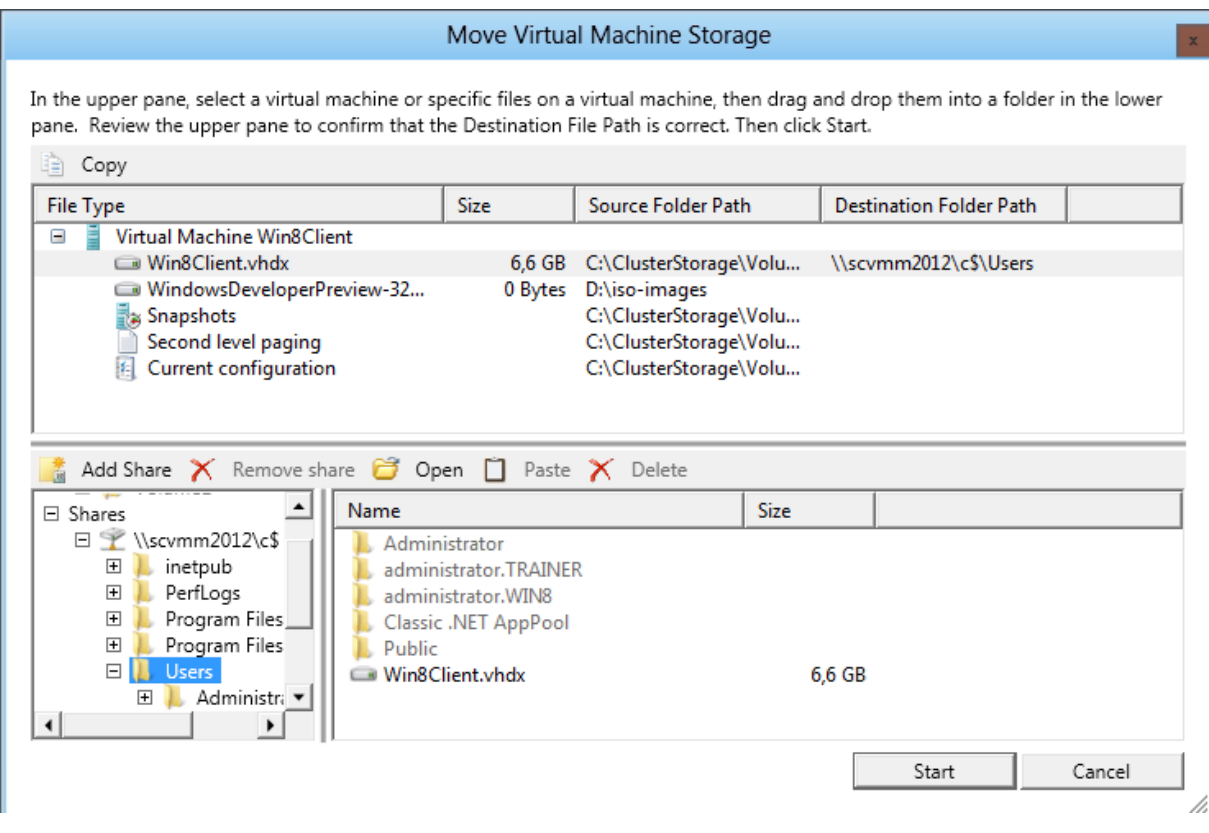

### Storage Migration startet

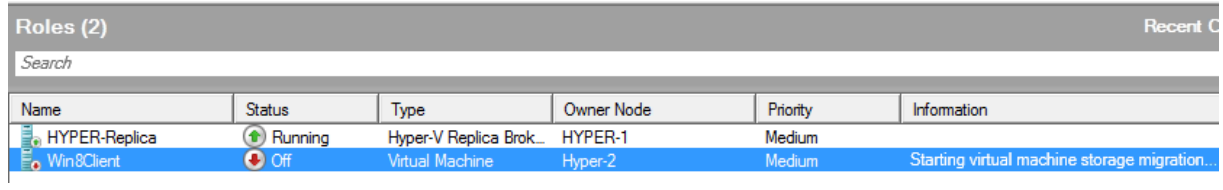

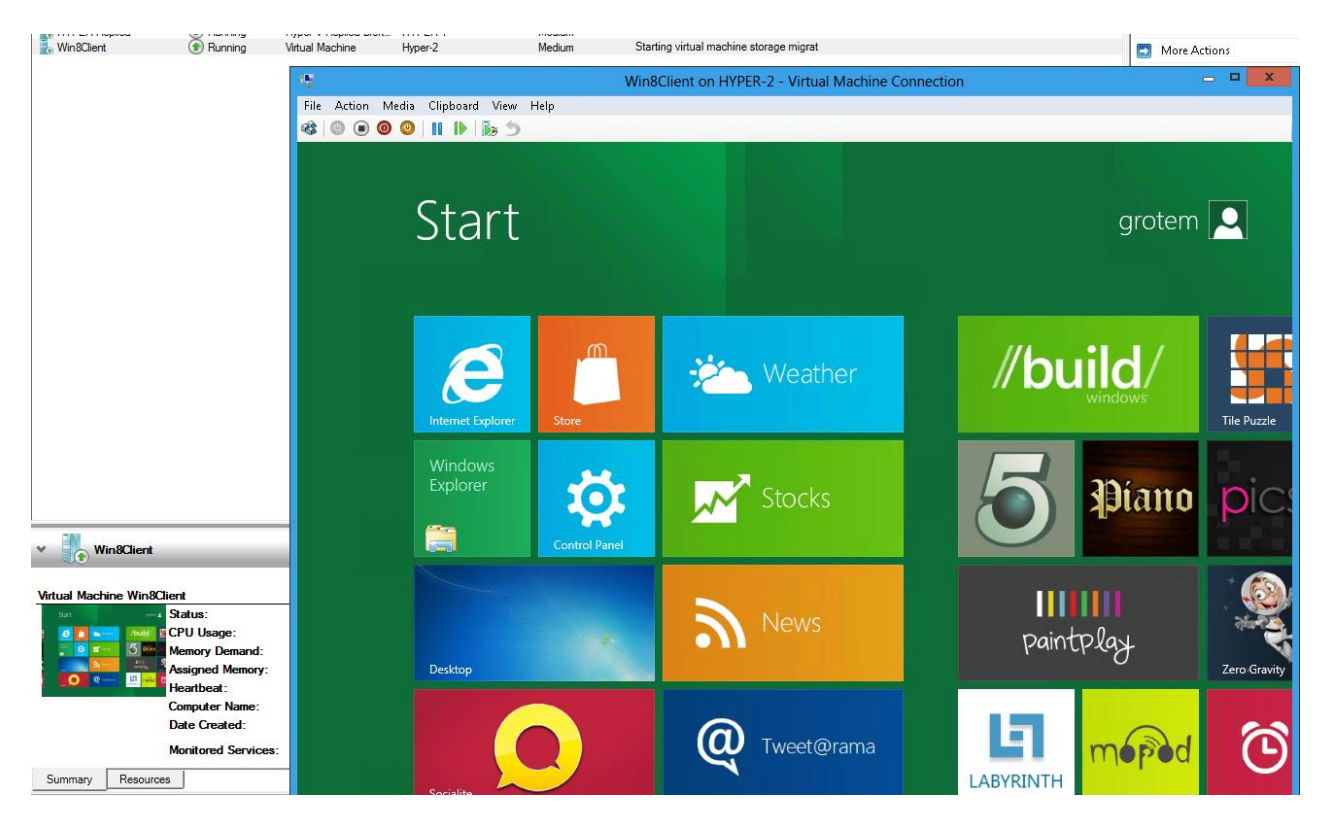

### **SCVMM 2012 Integration**

### Neue Hostgruppe

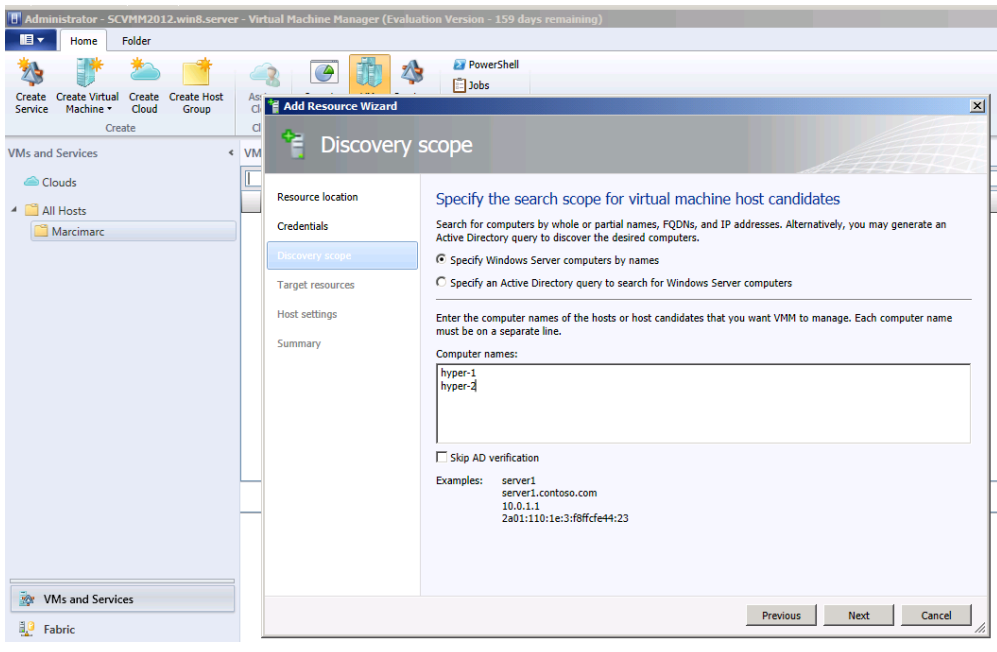

#### Cluster auswaehlen

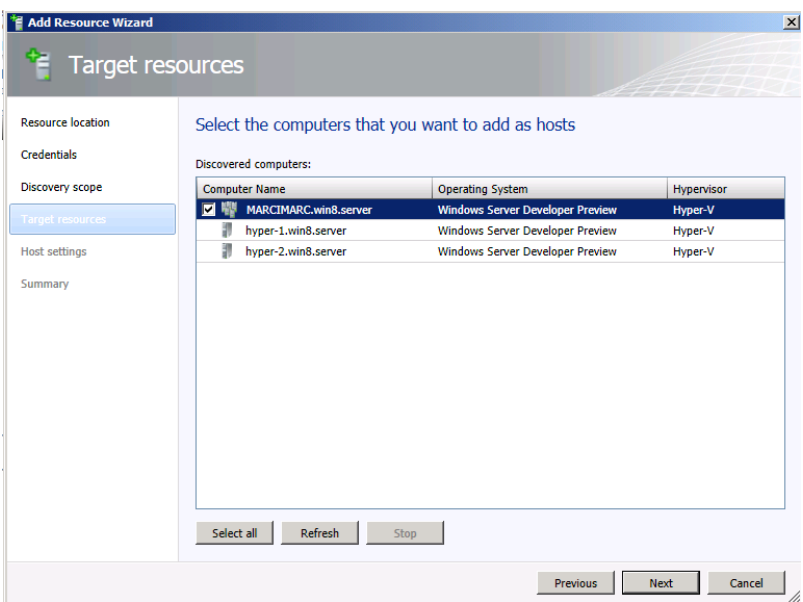

Baustelle! Der VMM-Agent wird zwar installiert, aber es gibt WMI Kommunikationsprobleme, welchen ich noch nicht auf die Spur gekommen bin. Loesung erfolgt in Teil II (hoffentlich)

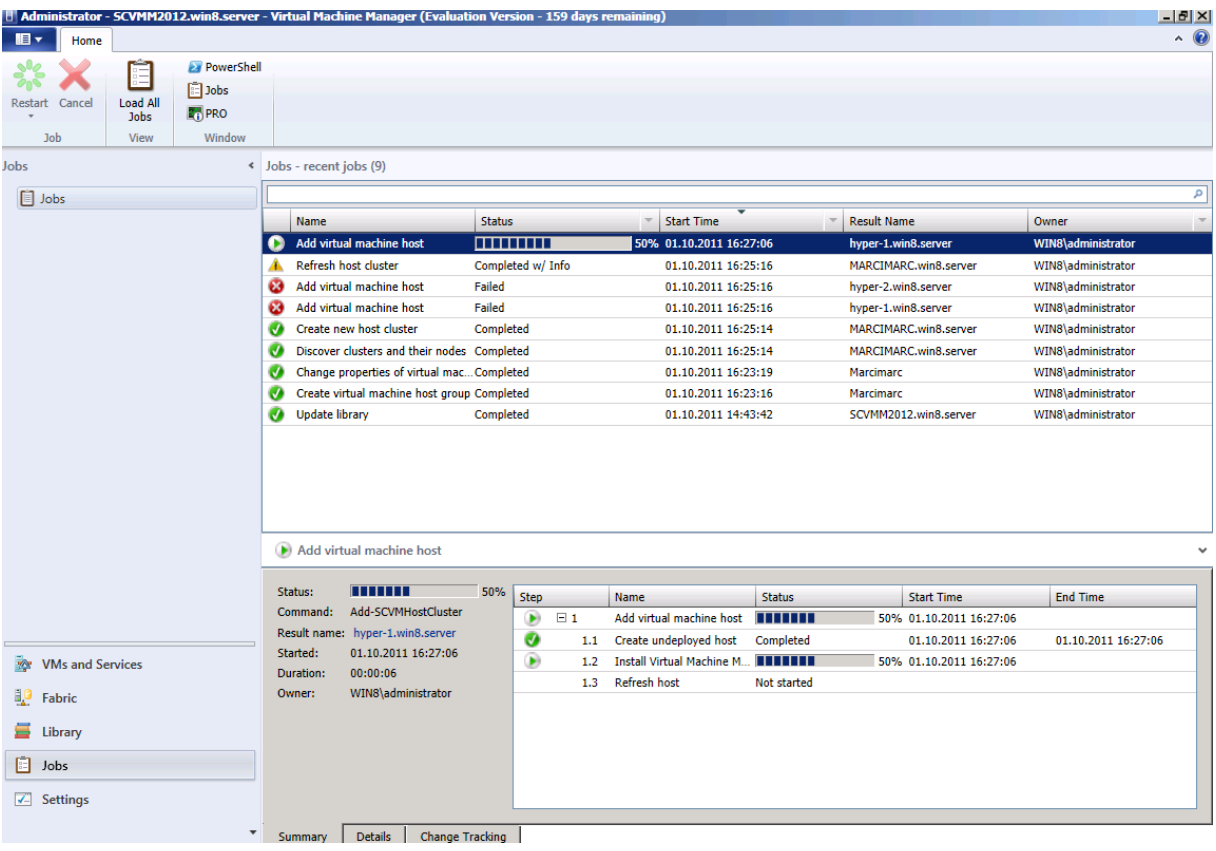

Zum Schluss noch was nettes: Cluster Aware Updating. Nette Idee, Windows das Patching der Cluster Knoten zu ueberlassen. Konnte ich noch nicht testen, da meine beiden Hyper-V Host aktuell gepatched waren (sind).

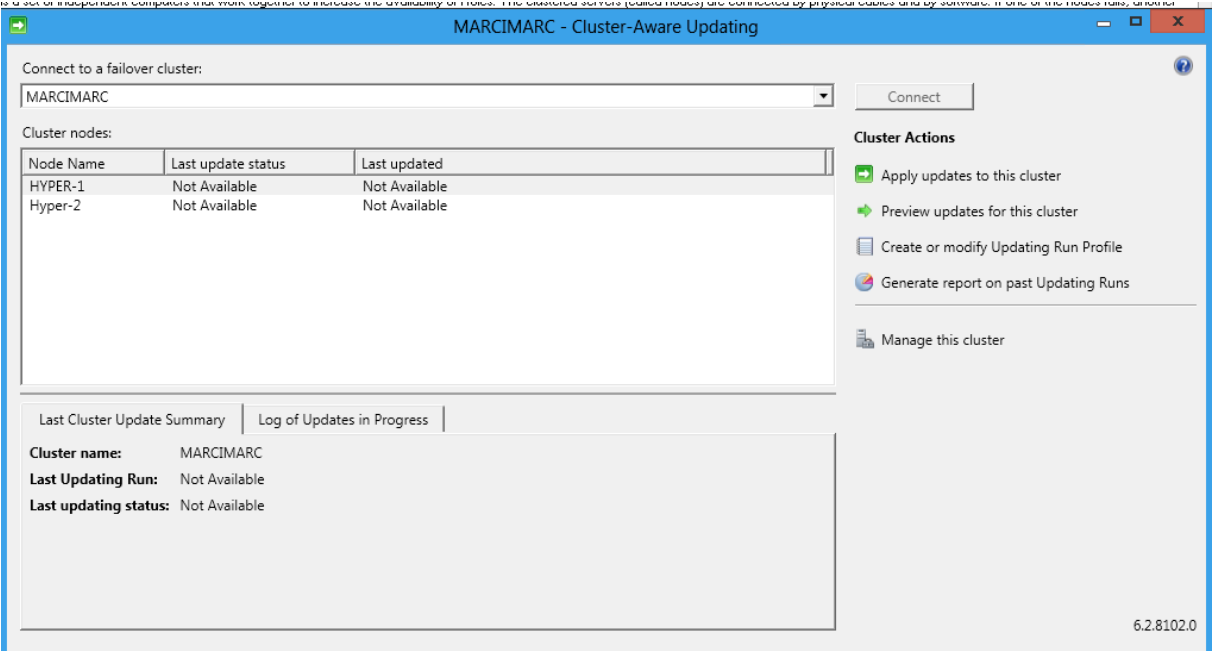